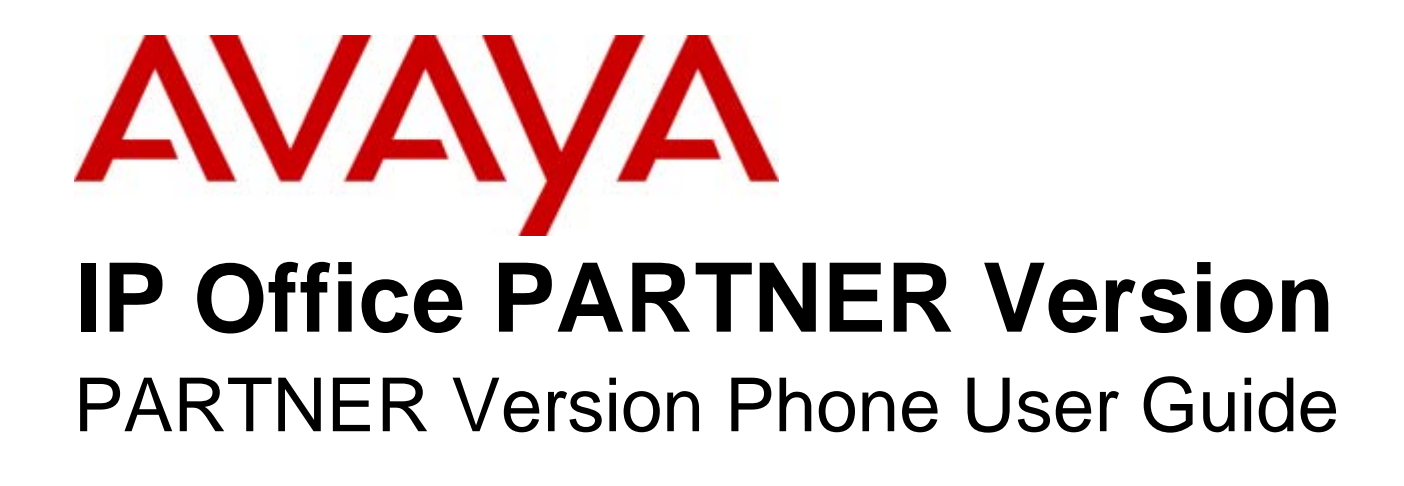

#### © 2010 AVAYA All Rights Reserved.

#### Notice

While reasonable efforts were made to ensure that the information in this document was complete and accurate at the time of printing, Avaya Inc. can assume no liability for any errors. Changes and corrections to the information in this document may be incorporated in future releases.

#### Documentation Disclaimer

Avaya Inc. is not responsible for any modifications, additions, or deletions to the original published version of this documentation unless such modifications, additions, or deletions were performed by Avaya.

#### Link Disclaimer

Avaya Inc. is not responsible for the contents or reliability of any linked Web sites referenced elsewhere within this Documentation, and Avaya does not necessarily endorse the products, services, or information described or offered within them. We cannot guarantee that these links will work all of the time and we have no control over the availability of the linked pages.

#### License

USE OR INSTALLATION OF THE PRODUCT INDICATES THE END USER'S ACCEPTANCE OF THE TERMS SET FORTH HEREIN AND THE GENERAL LICENSE TERMS AVAILABLE ON THE AVAYA WEBSITE AT http://support.avaya.com/LicenseInfo/ ("GENERAL LICENSE TERMS"). IF YOU DO NOT WISH TO BE BOUND BY THESE TERMS, YOU MUST RETURN THE PRODUCT(S) TO THE POINT OF PURCHASE WITHIN TEN (10) DAYS OF DELIVERY FOR A REFUND OR CREDIT.

Avaya grants End User a license within the scope of the license types described below. The applicable number of licenses and units of capacity for which the license is granted will be one (1), unless a different number of licenses or units of capacity is specified in the Documentation or other materials available to End User. "Designated Processor" means a single stand-alone computing device. "Server" means a Designated Processor that hosts a software application to be accessed by multiple users. "Software" means the computer programs in object code, originally licensed by Avaya and ultimately utilized by End User, whether as stand-alone Products or pre-installed on Hardware. "Hardware" means the standard hardware Products, originally sold by Avaya and ultimately utilized by End User.

License Type(s): Designated System(s) License (DS).

End User may install and use each copy of the Software on only one Designated Processor, unless a different number of Designated Processors is indicated in the Documentation or other materials available to End User. Avaya may require the Designated Processor(s) to be identified by type, serial number, feature key, location or other specific designation, or to be provided by End User to Avaya through electronic means established by Avaya specifically for this purpose. Copyright

Except where expressly stated otherwise, the Product is protected by copyright and other laws respecting proprietary rights. Unauthorized reproduction, transfer, and or use can be a criminal, as well as a civil, offense under the applicable law.

#### Third-Party Components

Certain software programs or portions thereof included in the Product may contain software distributed under third party agreements ("Third Party Components"), which may contain terms that expand or limit rights to use certain portions of the Product ("Third Party Terms"). Information identifying Third Party Components and the Third Party Terms that apply to them is available on Avaya's web site at: http://support.avaya.com/ThirdPartyLicense/

#### Avaya Fraud Intervention

If you suspect that you are being victimized by toll fraud and you need technical assistance or support, call Technical Service Center Toll Fraud Intervention Hotline at +1-800-643-2353 for the United States and Canada. Suspected security vulnerabilities with Avaya Products should be reported to Avaya by sending mail to: securityalerts@avaya.com. For additional support telephone numbers, see the Avaya Support web site (http://www.avaya.com/support).

#### **Trademarks**

Avaya and the Avaya logo are registered trademarks of Avaya Inc. in the United States of America and other jurisdictions. Unless otherwise provided in this document, marks identified by "®," "™" and "SM" are registered marks, trademarks and service marks, respectively, of Avaya Inc. All other trademarks are the property of their respective owners.

#### Documentation information

For the most current versions of documentation, go to the Avaya Support web site (http://www.avaya.com/support) or the IP Office Knowledge Base (http://marketingtools.avaya.com/knowledgebase/).

#### Avaya Support

Avaya provides a telephone number for you to use to report problems or to ask questions about your contact center. The support telephone number is 1 800 628 2888 in the United States. For additional support telephone numbers, see the Avaya Web site: http://www.avaya.com/support.

## **Contents**

#### 1. ETR Telephones

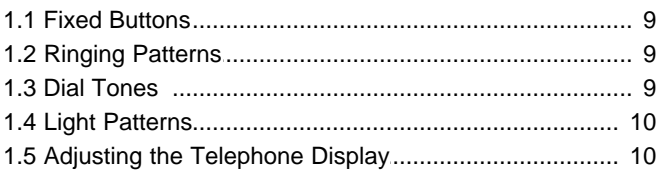

#### 2. 1400 Series Phones

#### 3. Basic Call Handling

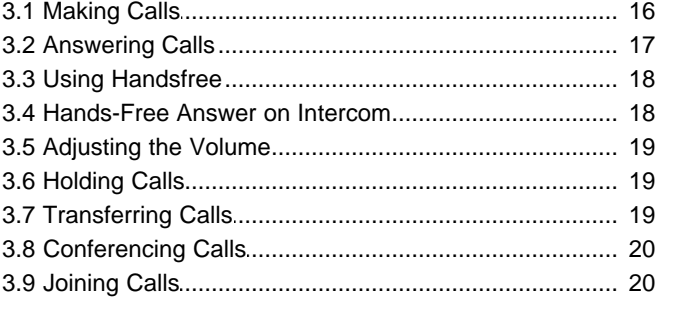

#### 4. Advanced Features

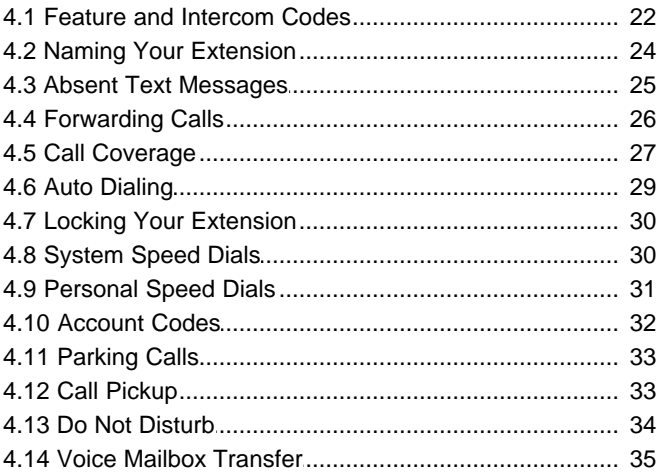

#### 5. Using Voicemail

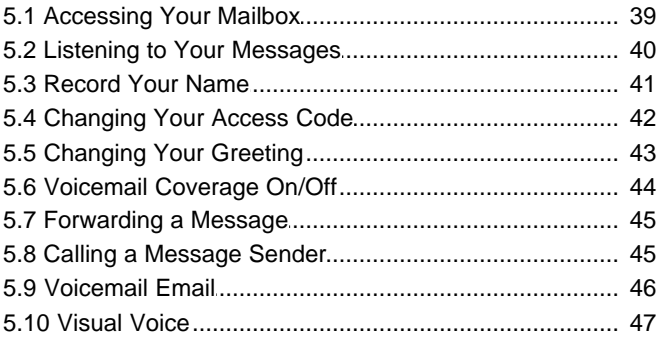

#### 6. Contacts (1408/1416)

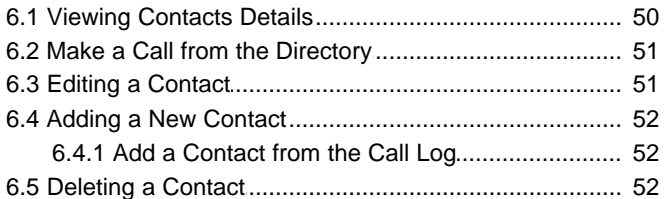

## 7. Call Log (1408/1416)

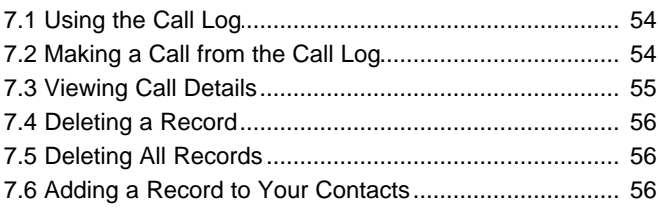

#### 8. Phone Settings (1408/1416)

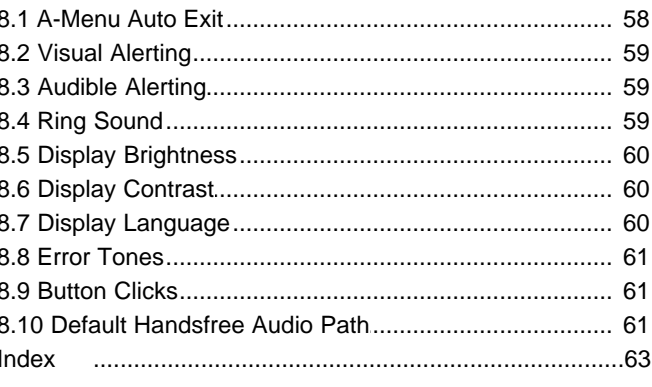

## **ETR Telephones Chapter 1.**

## <span id="page-6-0"></span>**1. ETR Telephones**

The IP Office PARTNER Version supports the ETR Series of Avaya phones. The models supported are the ETR 6D, ETR 18D and ETR 34D phones.

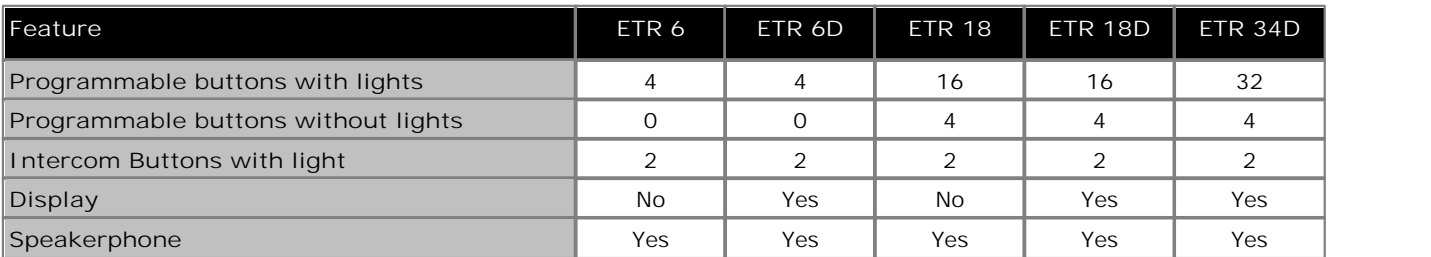

**ETR 6/ETR 6D**

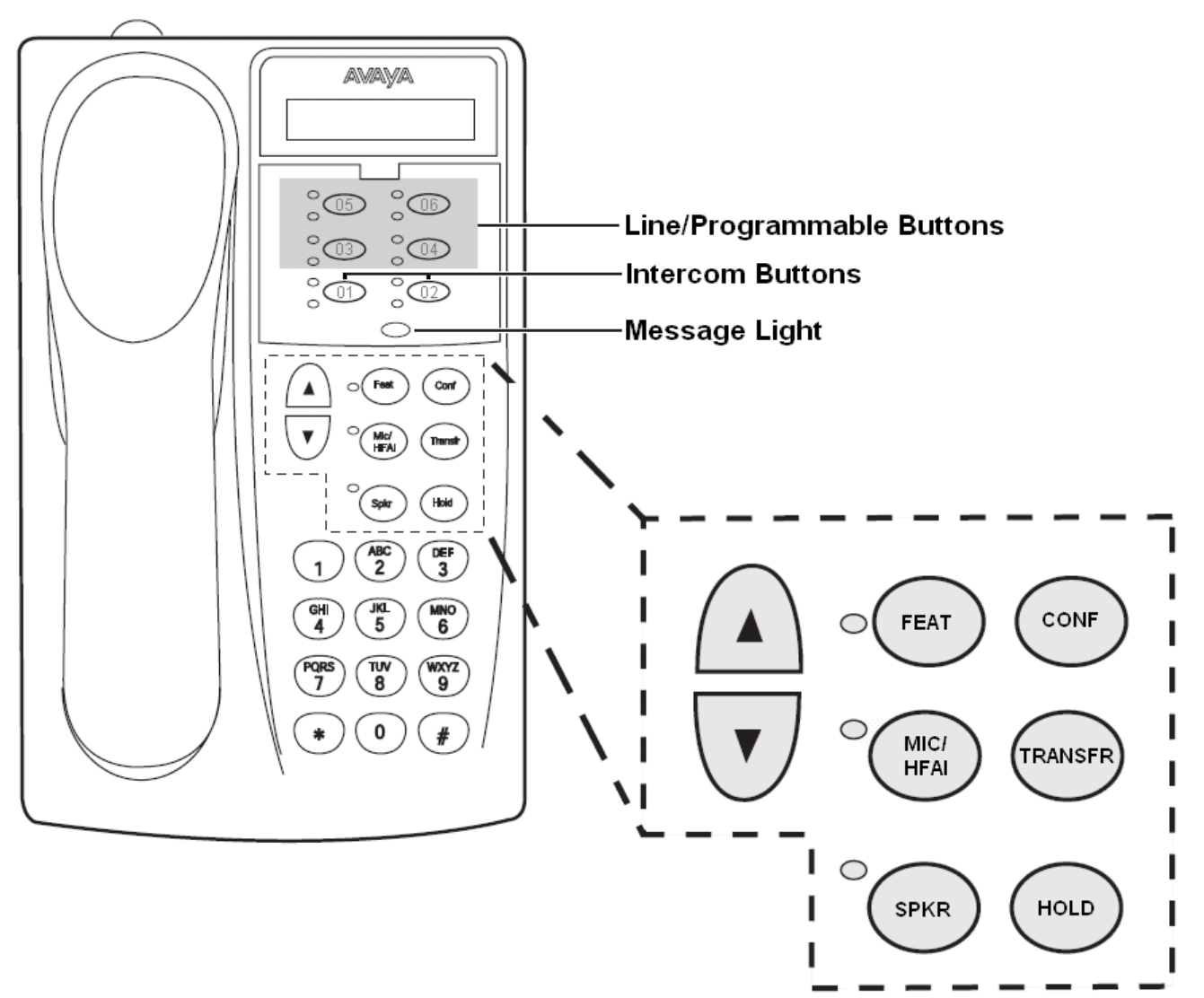

The ETR 6 does not include a display. The ETR 6D includes the display.

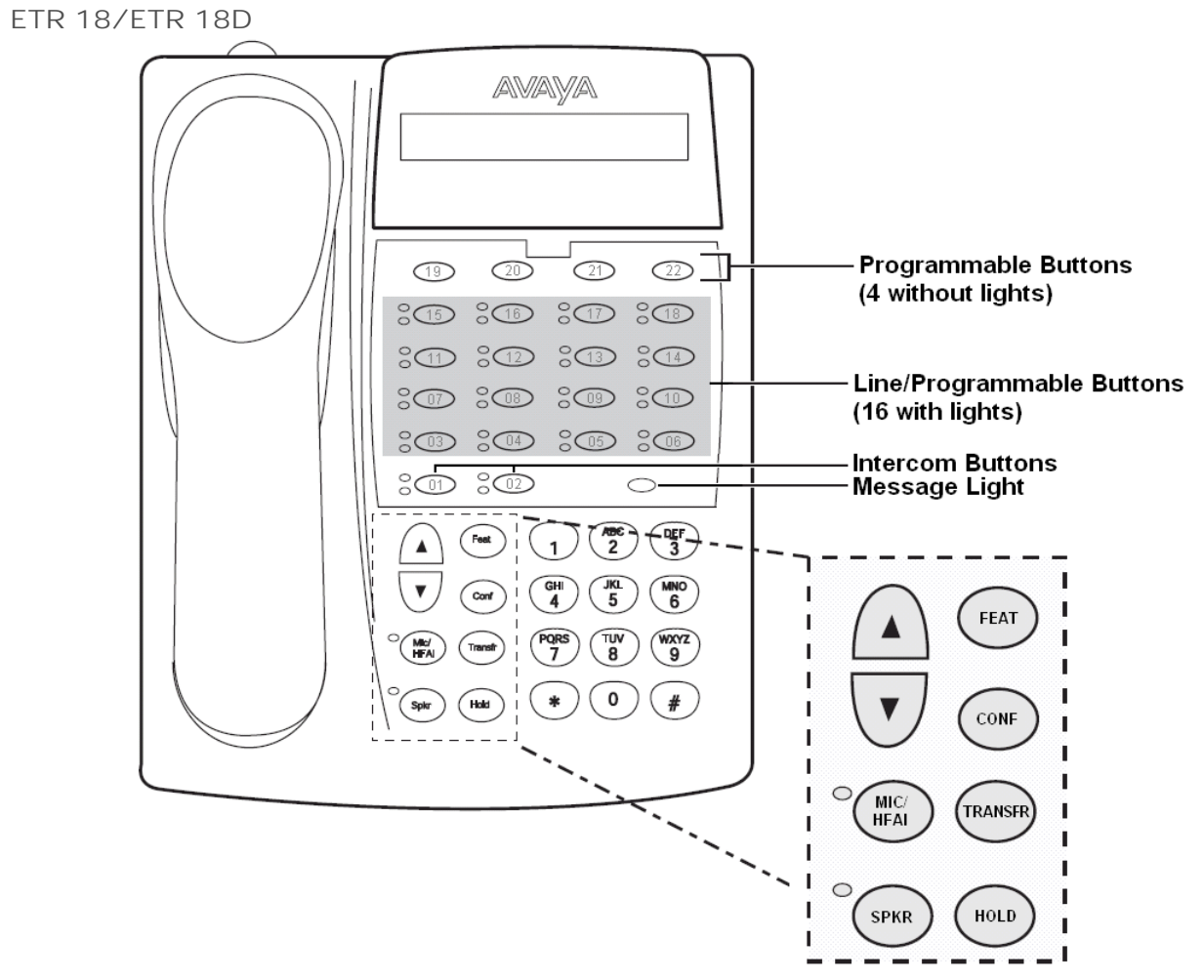

The ETR 18 does not include a display. The ETR 18D includes the display.

**ETR 34D**

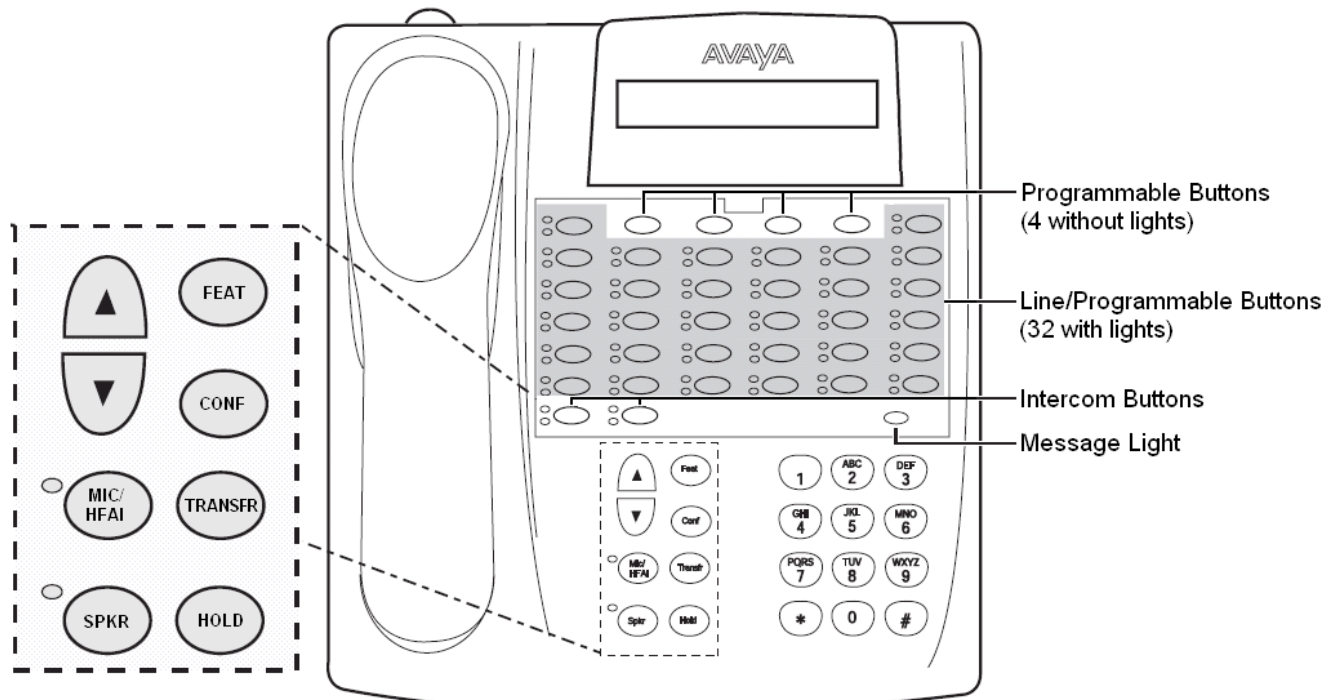

The number of ETR 34D phones supported is limited to a maximum of 4 (with a maximum of 2 per ETR6 base card).

#### <span id="page-8-0"></span>**1.1 Fixed Buttons**

In addition to the line buttons, the telephones have some or all of the following fixed buttons, which are already imprinted:

- · **INTERCOM** (not labeled) Press to make or answer a call to or from another extension. If you receive a call on a T1 line with Direct Inward Dialing (DID), and you cannot access that line from a line button, the call will appear on your Intercom button.
- · **FEATURE**
	- Press to change programmed settings or use system features.
- · **CONF**

Press to add other parties to your call.

· **TRANSFER**

Press to pass a call to another extension.

· **HOLD**

Press to put a call on hold.

· **SPKR**

Press to turn on and off the speaker and microphone (if available), so you can dial and have a conversation without lifting the handset. The light next to this button shows when the speaker is turned on.

· **MIC/HFAI**

Press to turn the microphone on and off. The light next to this button shows when the microphone is turned on. Leave on to use Hands-Free Answer on Intercom (HFAI) feature.

· **Volume Control Buttons**

Press  $\blacktriangledown$  to decrease or  $\blacktriangle$  to increase the volume as follows:

- · To adjust ringer volume, press while the telephone is idle or ringing and the handset is in the cradle.
- · To adjust speaker volume, press while listening to a call through the speaker.
- · To adjust handset volume, press while listening through the handset.

#### <span id="page-8-1"></span>**1.2 Ringing Patterns**

ETR phones use the following ring patterns:

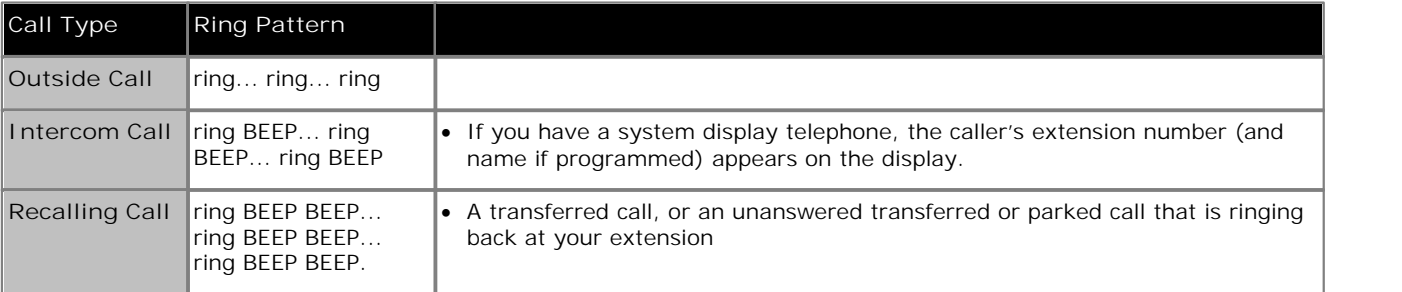

#### <span id="page-8-2"></span>**1.3 Dial Tones**

There are two different dial tones when you call with a system telephone:

- · Outside dial tone is generated by your local telephone company to indicate that you are connected with an outside line.
- · Intercom dial tone is generated by the system to indicate that you are connected with an inside line. You hear this dial tone when you are making an inside or intercom call.

## <span id="page-9-0"></span>**1.4 Light Patterns**

Some buttons have a green light and a red light. The meaning of these lights varies depending on whether the button is used to access an outside line or pool, is programmed with a system feature, or is programmed for Auto Dialing an extension number (Intercom Auto Dial button).

The meanings of the various light patterns for each possible button assignment are:

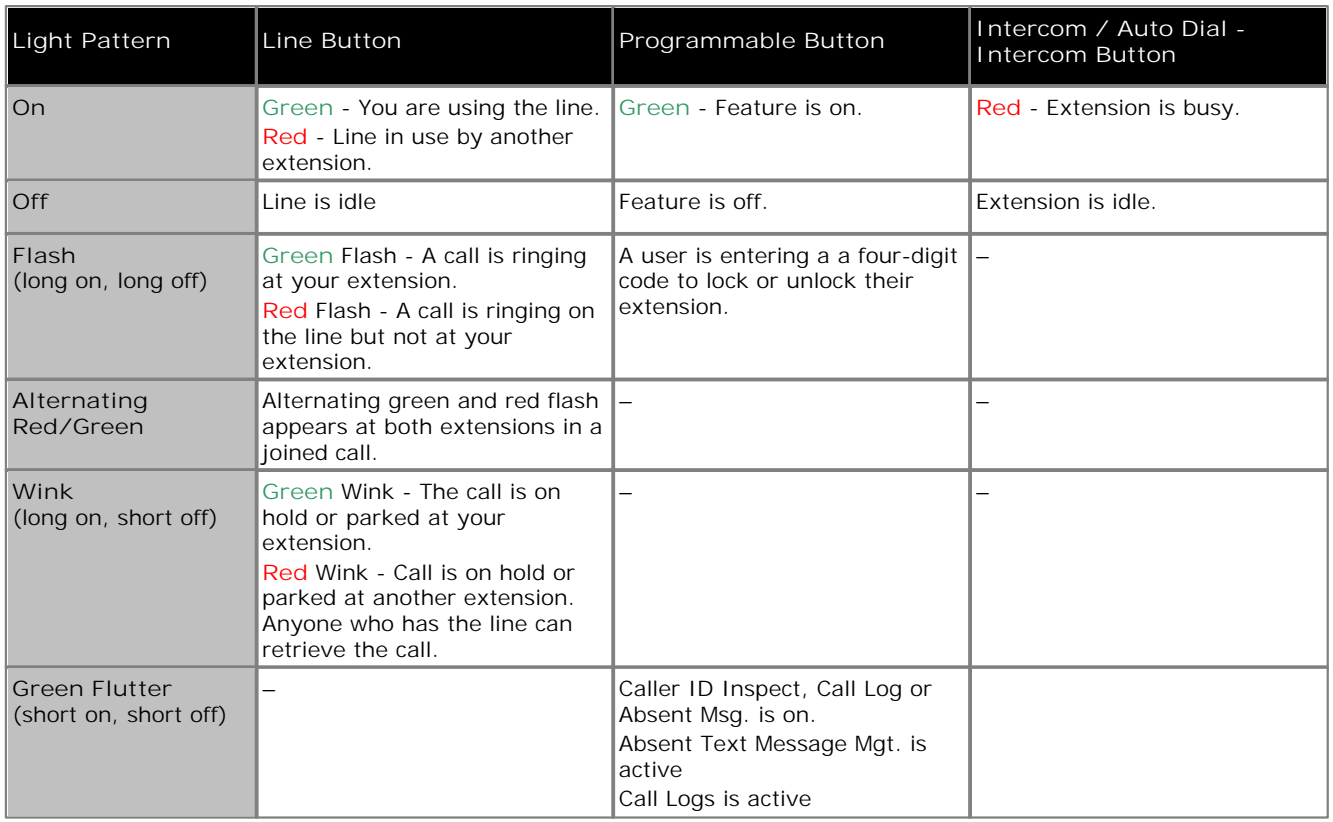

## <span id="page-9-1"></span>**1.5 Adjusting the Telephone Display**

The phone must be idle and the handset must be in its cradle when you adjust the display contrast. **EXECUTE THE PROFILME**<br>
phone must be idle and the handset must<br>
adjust the display brightness<br>
1. With the extension idle, press \*.

**To adjust the display brightness**

2. Use the  $\triangle$  up arrow and  $\nabla$  down arrow keys to change the display brightness.

## **1400 Series Phones Chapter 2.**

## <span id="page-11-0"></span>**2. 1400 Series Phones**

The IP Office PARTNER Version system supports the 1400 Series of Avaya digital telephones. Supported models are the 1403, 1408 and 1416.

| Feature                             | 1403 | 1408 | 1416 |
|-------------------------------------|------|------|------|
| Programmable buttons with lights    |      | 6    | 14   |
| Programmable buttons without lights |      | O    | Ω    |
| Intercom Buttons with light         | フ    |      |      |
| Display                             | Yes  | Yes  | Yes  |
| Speakerphone                        | No   | Yes  | Yes  |

**1403 Telephone**

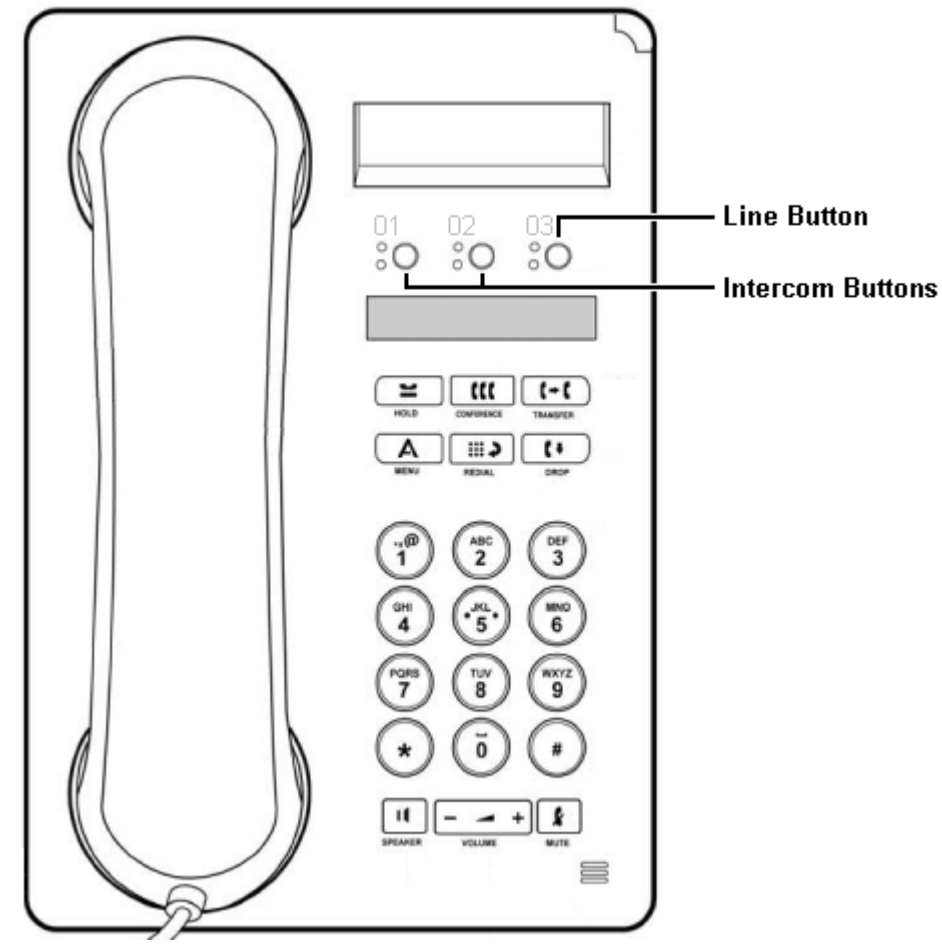

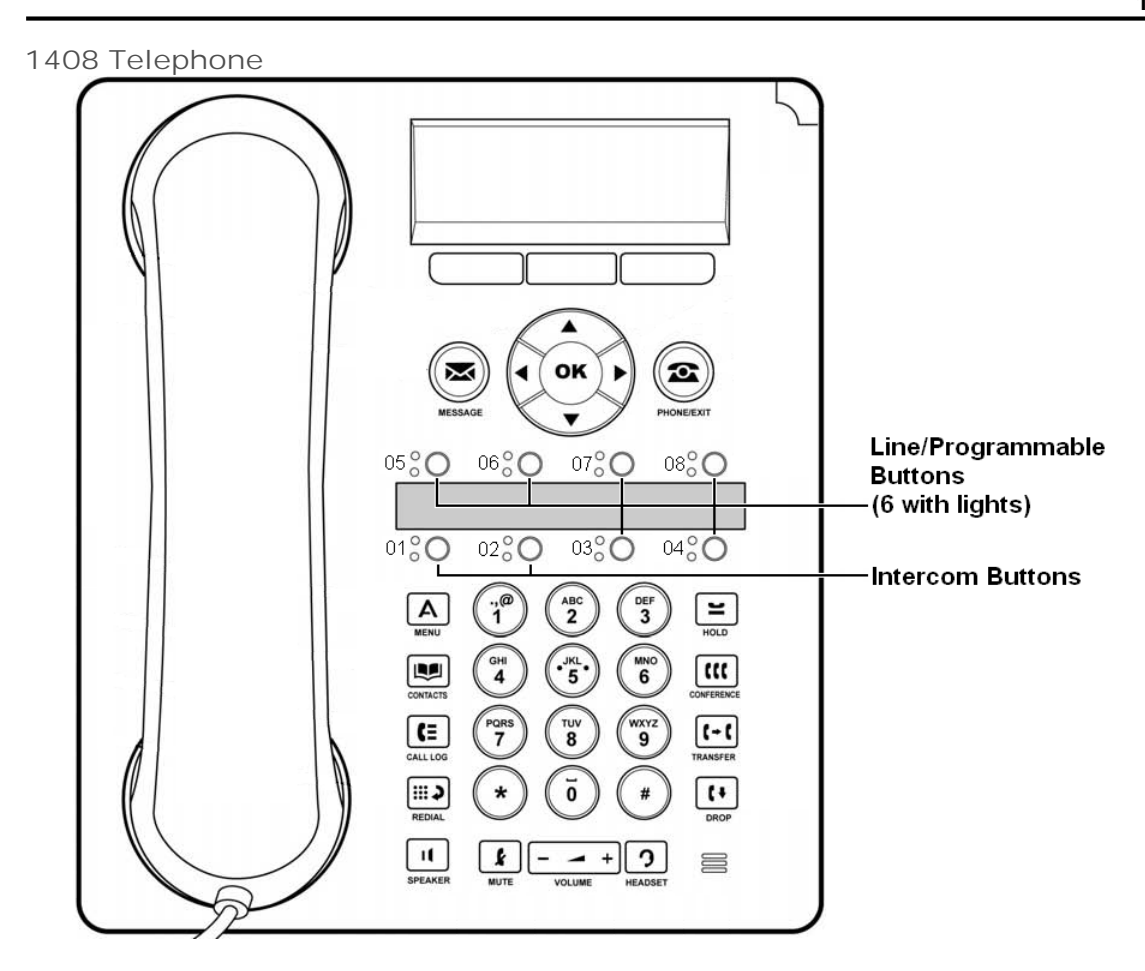

**1416 Telephone**

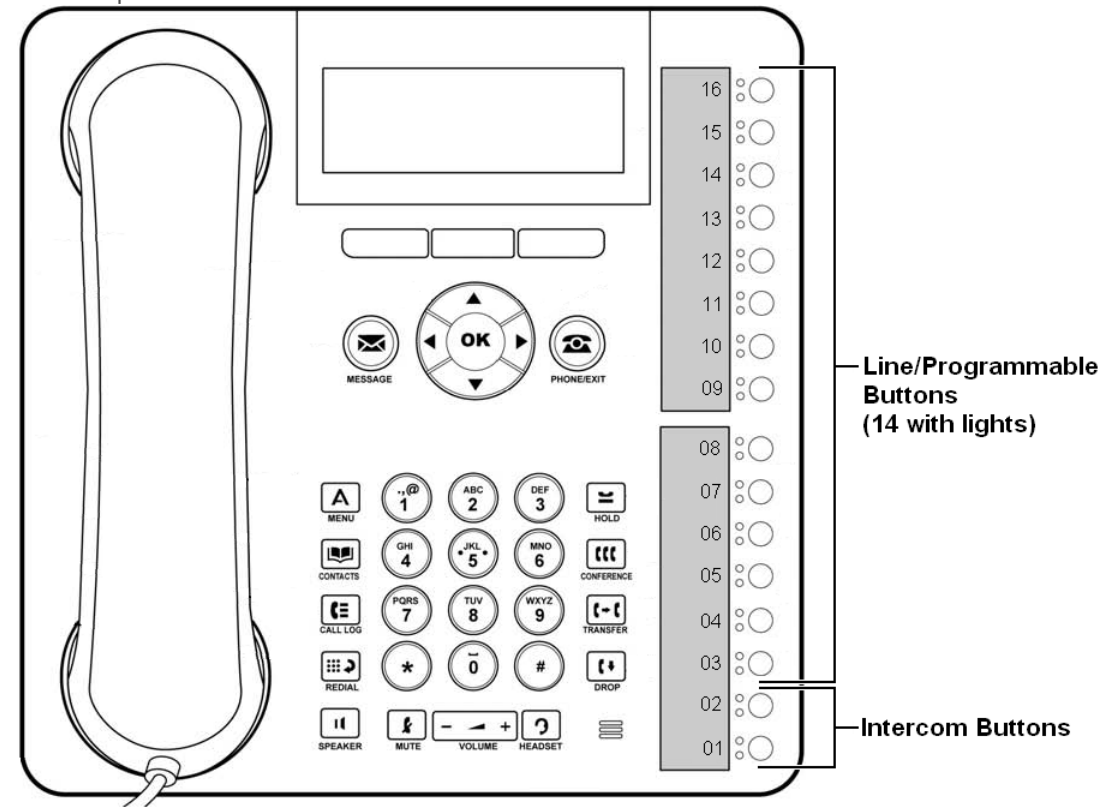

## **Basic Call Handling Chapter 3.**

## <span id="page-15-0"></span>**3. Basic Call Handling**

#### **3.1 Making Calls**

You can make a call by dialing an outside telephone number or an extension number.

· If the telephone number is one that is used frequently called it can be stored and dialed as a personal speed dial or using an auto dial button.

**To make a call to another extension**

- 1.Pick up the handset and press an idle **INTERCOM** button. The green light next to the button is on steady and you will hear the dial tone.
- 2.Dial the extension number.
	- · On 1400 Series phones, if the other extension doesn't answer press **AutCB** (automatic callback) to have that extension call you after it is next used and then hangup.

**To make an external call**

1.Pick up the handset. The green light next to the button is on steady and you will hear the dial tone.

2.Dial the telephone number. The dialled number will appear on the display.

#### **Using the last number redial**

1400 Series phones users can use the fixed **REDIAL** button on their phone to view details of previous calls and redial those number.

- 1.Lift the handset.
- 2.Press **FEATURE 05**. The digits are displayed as they are dialed.

**To create a last number redial button (ETR 18D/ETR 34D Phone)**

- 1.At the phone press **Feature 00**. 2.**Program Extension:** is shown on the display.
- 3.Press the button that you want to edit or enter a number between 03 to 80 to select a button. The current setting of the button is displayed.
- 
- 4.Dial **FEATURE 05**. 5.The current setting of the button will now be set to **Last Number Redial**.
- · Exit programming by pressing **Feature 00**. You can also exit programming mode by lifting the handset, then place it back in the cradle.

## <span id="page-16-0"></span>**3.2 Answering Calls**

You can answer telephone calls that are ringing your extension or at another extension. If you regularly pick up calls for a specific extension you can program a [call pickup](#page-32-1) 33 button for that specified extension.

**To answer a call ringing at your own extension**

- 1.Pick up the handset, you are connected to the incoming call. If more than one line is ringing, you are connected to the line that has been ringing for the longest time.
	- · To answer a specific line press the button for that line.
	- · On 1400 Series phones, the press **>>** to display additional options.
		- · **To VM** can be used to send the ringing call to voicemail immediately.
		- · **Ignore** can be used to quieten or suppress the ringer.
- **To answer a call ringing at another extension (call pickup)** 1.Pick up the handset.
	- 2.Press an **INTERCOM** button and dial **6** followed by the two-digit number of the extension at which the call is ringing or parked.

### <span id="page-17-0"></span>**3.3 Using Handsfree**

The ETR 6D, ETR 18D, ETR 34D telephones each have a speaker and microphone which you can turn on by pressing **SPKR**. The 1408 and 1416 telephones also each have a speaker and microphone which you can turn on by pressing SPEAKER.

- · In addition, on the ETR 6D, ETR 16D and ETR 34D telephones, you can turn just the microphone on and off by pressing **MIC/HFAI**. When the green light next to **MIC/HFAI** is on, the microphone is on.
- · The 1403 telephones has a speaker but no microphone. This allows it to hear page calls and hear the progress of a call when making a call. However the handset must be used to speak on a call.

Room acoustics and background noise can affect the proper operation of the speakerphone. To ensure that your speakerphone works effectively, follow these guidelines:

- · Avoid placing your telephone in areas with high background noise caused by sources such as motor vehicles, manufacturing equipment, loud voices, radios, printers, copiers, typewriters, other noisy office equipment or heater and air conditioning fans.
- · Avoid talking before the other person is finished speaking. When you both talk at the same time, only one person's voice comes through.
- · Do not use your speaker to make announcements over a loudspeaker paging system connected to your telephone system.
- · When talking, always face your telephone and stay within two feet of it.
- · Place your telephone at least six inches (15 cm) away from the edge of your desk.
- · If you have difficulty hearing the other party, try increasing the speaker volume. If you have background noise, try turning off the microphone when the party at the other end is speaking and turning it on when you speak. If the difficulty persists, lift your handset to continue the conversation.
- · In conference rooms, a separate speakerphone is recommended, since the built-in speaker on a system telephone is designed for individual use.

**To make a call without lifting the handset**

1.Press **SPEAKER** or **SPKR** to get a dial tone

2.Dial the number, you hear the call ringing. When the other party answers, you can talk without lifting the handset.

**To switch modes**

- · If you are already on a call, you can switch from the handset to the speakerphone by pressing **SPEAKER** or **SPKR** and then hanging up the handset.
- · If you are using the speakerphone and want to switch to the handset, lift the handset. The speaker and microphone are turned off.
- · On ETR phones, to turn off the microphone when you are using the speaker, press **MIC/HFAI**. This will mute your voice so the other party cannot hear you. On 1400 Series phones to do this press the **MUTE** button.

#### <span id="page-17-1"></span>**3.4 Hands-Free Answer on Intercom**

When you receive a voice-signaled intercom call, your telephone beeps once to indicate that your speaker has been turned on automatically, and you hear the caller's voice over your telephone's speaker. If you leave your microphone on all the time, you can start talking when you hear the caller, without lifting the handset. This feature is called Hands-Free Answer on Intercom (HFAI).

Any user in the system can make a voice-signaled call to an idle system telephone by pressing an intercom button and \* and then dialing an extension number.

You cannot make a voice-signaled call to an extension that has the Cell Phone Connect feature active. (The call will not appear at the extension.)

- 1.The HFAI feature can be turned on or off only when your telephone is idle. On ETR phones use the HFAI button, on 1400 Series phones use the MUTE button. Muting your voice while you are on a call only turns off the microphone for the duration of the call.
- 2. If you are already on a call, any additional voice-signaled call to your extension is turned into a normal ringing call instead.

#### <span id="page-18-0"></span>**3.5 Adjusting the Volume**

While the phone is idle or ringing, you can adjust the ringer volume. When the phone is connected to a call you can adjust the speaker or handset volume.

**To adjust the ringer volume**

1. Use the  $\triangle$  up arrow and  $\nabla$  down arrow keys to change the ringer volume.

**To adjust the caller volume**

The volume that gets adjusted will depend on whether you are using the handset, speakerphone or headset (1408 and 1416 phones only) at the time you use this process.

1. Use the  $\triangle$  up arrow and  $\nabla$  down arrow keys to change the volume.

## <span id="page-18-1"></span>**3.6 Holding Calls**

When a call is on hold you can make and receive other calls on another line.

If a call is left on hold for longer than the specified interval it will recall to the extension that put it on hold.

**To place a call on hold**

1.During the call press the **HOLD** button or the button on which the call is taking place. The **Green** light next to the button will wink to show that the call is on hold.

**To retrieve a call that you put on hold**

1.Press the button next to the winking **Green** light. You are reconnected to the call. The green light changes to a steady green light.

**To retrieve a call that somebody else put on hold**

2.Press the button next to the winking **Red** light. You are reconnected to the call. The **Red** light changes to a steady green light.

#### <span id="page-18-2"></span>**3.7 Transferring Calls**

Transferring a call lets users "pass" a call from one extension to another. Users can transfer both outside and internal calls to another extension.

**To transfer a call**

- 1.While the call is active press the **TRANSFER** button. The call is put on hold and the green light next to the line or intercom button will wink.
- 2.When you hear the inside dial tone, dial the number to which the call is to be transferred. Then do one of the following:
	- · To transfer the call without announcing it (an unsupervised transfer) hang up or press the transfer button again as soon as you hear the extension ringing. The transfer is complete. If the call is not answered it will be returned to your extension. When your extension rings, left the handset to be reconnected to the caller.
	- · To announce the call before completing the transfer (a supervised transfer), wait for the call to be answered. If the called party is willing to accept the call hang up or press the transfer button again to complete the transfer. If no one answers or the call is refused, press the button next to the winking green light to be reconnected to the caller.

## <span id="page-19-0"></span>**3.8 Conferencing Calls**

The Conference feature allows you to conference other parties (including yourself) into a call. A conference call can connect up to the maximum number of conference parties, including up to 2 external callers.

**To create a conference call**

- 1.While active on a call, press the **CONF** or **CONFERENCE** button. The first party is now on hold.
- 2.When you hear the inside dial tone, dial the telephone number of the second party.
- 3.When the call is answered press the **CONF** or **CONFERENCE** button again to add the second party to the call.
- 4.You can now speak to the first and second parties. An alternating **Red**/**Green** Flash appears at any extension connected during a conference call.
- 5.Repeat step 2 to add more parties.

**To use hold during a conference call**

If you need to answer or make another call during a conference call you can use the Hold feature. When you put a conference call on hold, the other parties can still talk to each other.

- 1.Press the **HOLD** button.
- 2.The **Green** light next to the intercom or line button will wink to show that the call is on hold.
- 3.To re-join the conference call press the button next to the **Green** light. You will rejoin the conference. An alternating **Red**/**Green** Flash appears next to your intercom or line button to indicate that you are in a conference call.

### <span id="page-19-1"></span>**3.9 Joining Calls**

Joining is adding yourself to a call in progress, the same way you do on a home telephone by picking up an extension.

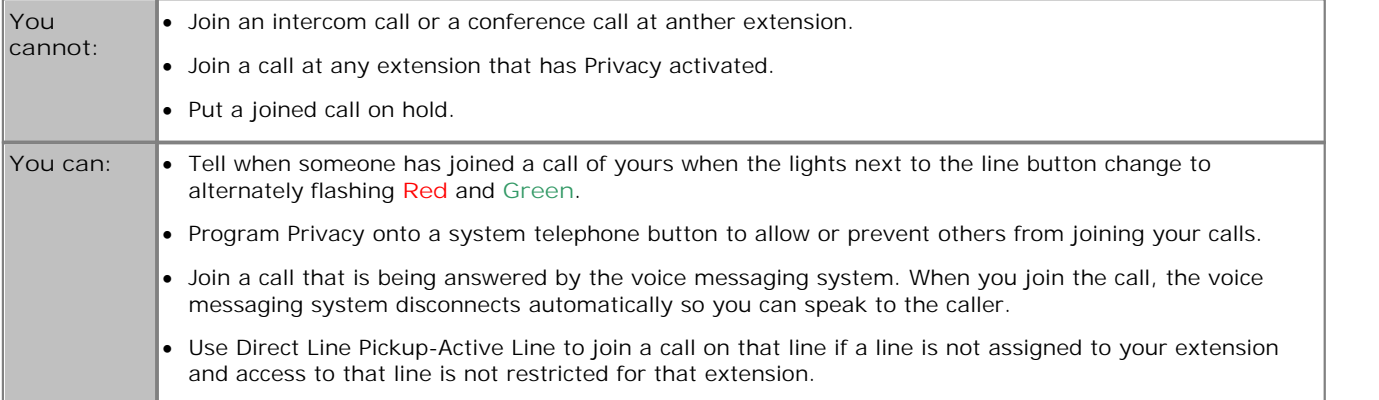

#### **To join a call**

A steady red light next to a line button indicates that a call is in progress on that line.

- 1.Press the line button next the the steady red light and lift the handset. Alternatively press **INTERCOM** and dial **68** followed by the two-digit line number.
- 2.The red and green lights alternately flash. You are now joined with the call.

## **Advanced Features Chapter 4.**

## <span id="page-21-0"></span>**4. Advanced Features 4.1 Feature and Intercom Codes**

#### **Using Feature Codes**

There are a wide range of features that can be used with your extension. They are accessed by pressing FEATURE and dialing the required feature code. Depending on the feature be used this is done either when the phone is idle or during a call.

- · On ETR phones the **FEATURE** button is used to start dialing a feature code.
- · On 1400 Series phones, select **Feature** on the display to start dialing a feature code. During a call you may need to select **>>** first to display the Feature option.
- · On analog phones, at dial tone dial # followed by the feature code. To do this during a call you need to press recall first to get to dial tone.

The table below lists some of the features. Note that some feature may have restrictions on which extensions and or types of phone can us the feature.

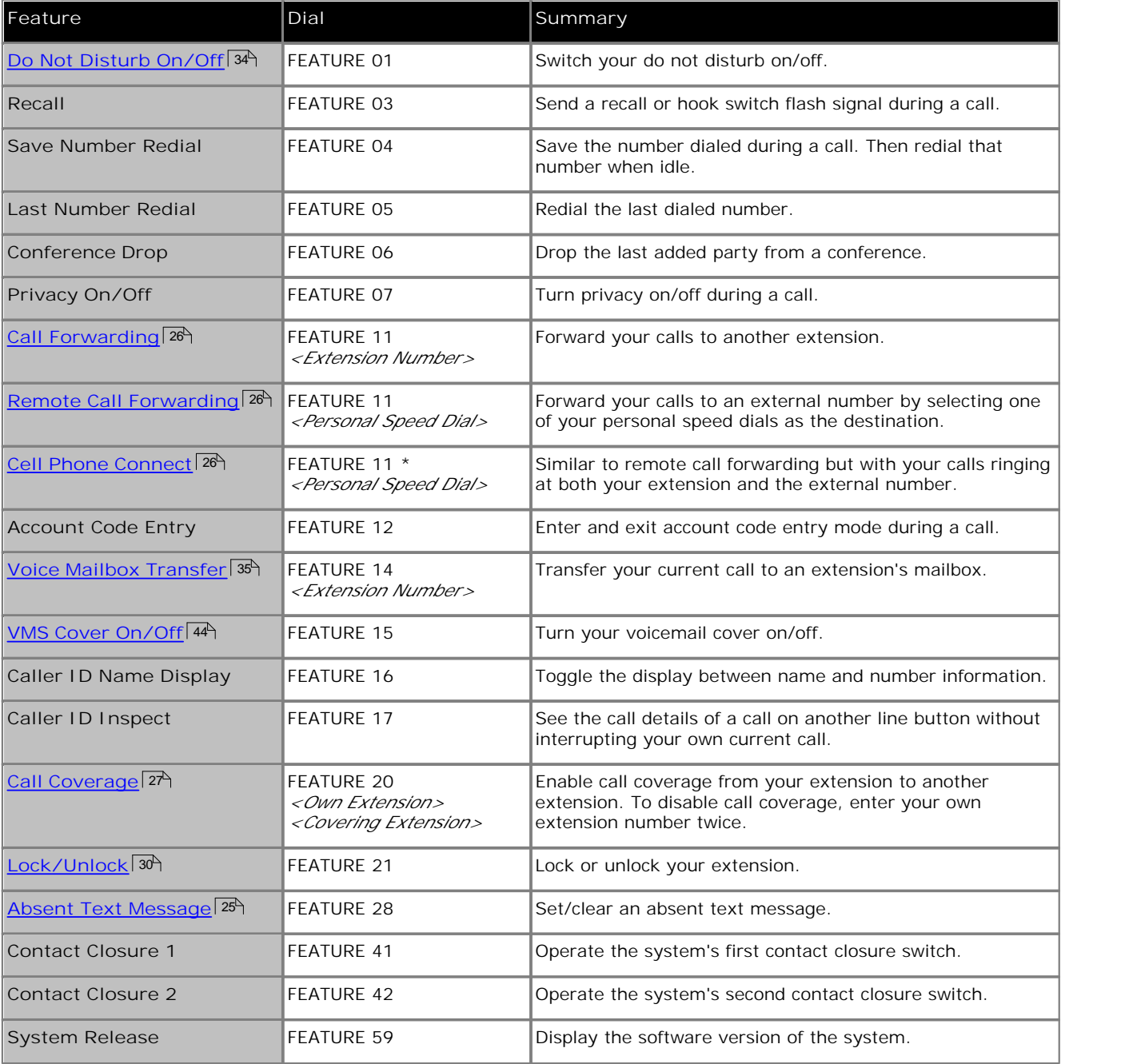

#### **Intercom Codes**

The following features are accessed by pressing an idle intercom button.

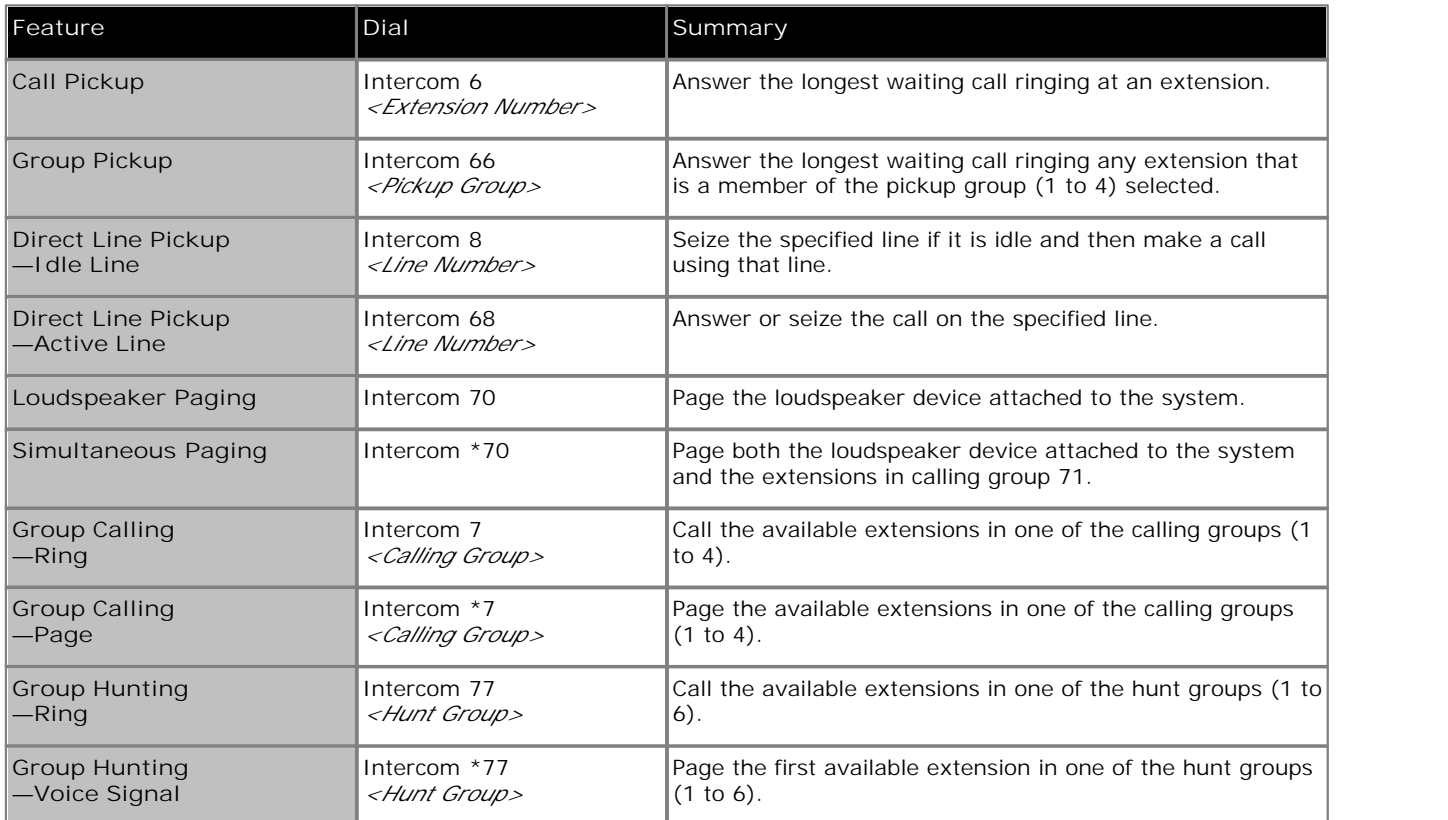

### <span id="page-23-0"></span>**4.2 Naming Your Extension**

You can assign a name to your extension, up to 15 characters long. The name is then displayed on the phone and also on other extensions when you make or receive calls.

**To change your extension name (ETR 18D/34D)**

- 
- 1.At the phone press **Feature 00**. 2.**Program Extension:** is shown on the display.
- 
- 3.Press **Intercom 1**. 4.Enter the extension name.
	- · Enter a character by pressing the indicated button until that character is displayed. If you pause more than 1 second after press a button, the cursor will move onto the next space.

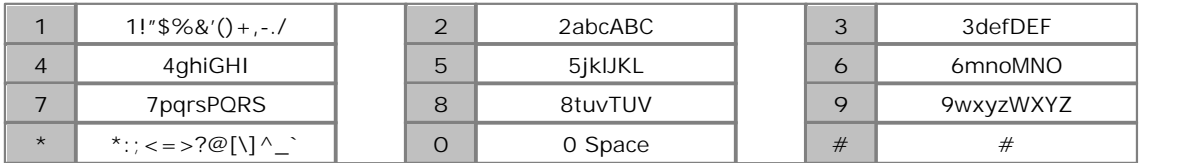

- Do not use punctuation characters such as  $#$ ,  $?$ ,  $/$ ,  $-$ ,  $-$  and , in the name. Start the name with an alphabetic character. Note that the name is case sensitive and must be unique.
- · Exit programming by pressing **Feature 00**. You can also exit programming mode by lifting the handset, then place it back in the cradle.
- · To remove the current name, press the **MIC/HFAI** key.

**To change your extension name (1408/1416 Phone)**

- 1. At the extension press Admin.<br>2. Use the ▲ up or down ▼ arrow buttons to scroll the display to Telephone Programming. When displayed, press **Select**.
- 3.Use the up or down arrow buttons to scroll the display to **Extension Name**. When displayed, press **Select**.
- 4.The current setting is displayed.
- 5.To enter a new name dial the characters using the dial pad buttons. When finished press **Enter**.
	- · Enter a character by pressing the indicated button until that character is displayed. If you pause more than 1 second after press a button, the cursor will move onto the next space.

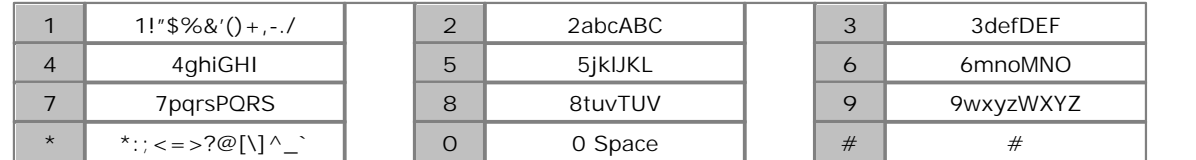

• Do not use punctuation characters such as  $#$ ,  $?$ ,  $/$ ,  $-$ ,  $-$  and , in the name. Start the name with an alphabetic character. Note that the name is case sensitive and must be unique.

3.To remove the current name press **Clear**.

· Exit programming by pressing **PHONE/EXIT**. Alternatively use the **Back** button to move to another menu.

#### <span id="page-24-0"></span>**4.3 Absent Text Messages**

The absent text message feature assists internal callers by displaying a message on their telephone. When another extension calls your extension, your active absent text message appears on the caller's display.

This feature is only supported on ETR 18D, ETR 34D, 1408 and 1416 telephones. It is not supported on ETR 6D and 1403 telephones.

To set and clear an absent text message you need to assign the feature to a programmable button with lights. The button can then be used to activate, select and deactivate the message.

**To create an absent message button (ETR 18D/ETR 34D Phone)**

- 
- 1.At the phone press **Feature 00**. 2.**Program Extension:** is shown on the display.
- 3.Press the button that you want to edit or enter a number between 03 to 80 to select a button. The current setting of the button is displayed.
- 
- 3.Dial **FEATURE 28**. 4.The current setting of the button will now be set to **Absent Message**.
- · Exit programming by pressing **Feature 00**. You can also exit programming mode by lifting the handset, then place it back in the cradle.

**To create an absent message button (1408/1416 Phone)**

1. At the extension press Admin.<br>2. Press the programmable button you want to change. Alternatively:

- Use the ▲ up or down ▼ arrows to scroll to Telephone Programming. Press Select.
- · At the **Button:** prompt press the button to edit or enter from 03 to 80.
- 3.The current setting of that button is displayed.
- 4. Press Program and either dial #28 or use the ▲ up or down ▼ arrow buttons to scroll the display to Absent
- **Message** and press **Select**. 5.The current setting of the button will now be set to **Absent Message**.
- · Exit programming by pressing **PHONE/EXIT**. Alternatively use the **Back** button to move to another menu.

#### **To activate an absent text message**

1.Press the absent text message button. The first absent text message is displayed.

2.Scroll through the default messages by pressing the button beneath the word **Next** until the required message is displayed.

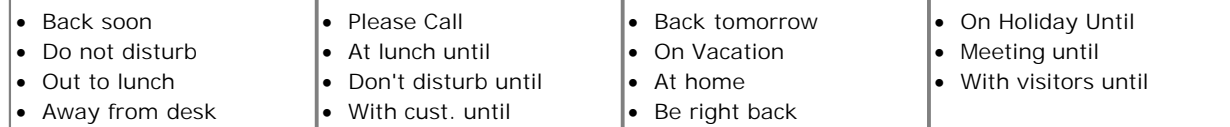

3.Press the button beneath the word **Activ** to select the message shown on the display.

4.To add additional text or edit the existing text press **More** and then **Edit**. 5.To complete the process press the absent text message button again.

#### **To deactivate the absent text message**

- 1.Press the absent text message button. The green light flutters and the active absent text message is displayed. W/\* in pos 1.
- 2.Press the button beneath the word **Dactiv**.
- 3.To complete the process press the absent text message button again.

## <span id="page-25-0"></span>**4.4 Forwarding Calls**

All external, internal and transferred calls directed to your extension can be diverted to a different internal extension number. You can enter the destination extension telephone number and select when calls are redirected using a programmed button.

Before you can automatically forward calls you need to assign the feature to a button with lights. The button can then be used to turn call forwarding on and off as required.

- · Selected users may also be able to do remote call forwarding where they forward their calls to an external number. If that is the case, consult your system administrator, you can use your <u>[personal speed dials](#page-30-0)</u> 31<sup>4</sup> as the forwarding destination.
- · Some users may also be able to use cell phone connect, again consult your system administrator. With cell phone connect the call will ring at both your extension and at the remote call forwarding destination. This is sometimes called mobile twinning.
- · DID calls can be forwarded.
- · Other outside calls can be forwarded if the user has been assigned as the owner of the line. See *IP Office Essential Edition - PARTNER® Version Phone Administration Guide.*
- · You receive a slow interrupted intercom dialling tone when call forwarding is active.

**To create a call forwarding button (ETR 18D/ETR 34D Phone)**

- 1.At the phone press **Feature 00**. 2.**Program Extension:** is shown on the display.
- 3.Press the button that you want to edit or enter a number between 03 to 80 to select a button. The current setting of the button is displayed.
- 
- 3.Dial **FEATURE 11**. 4.At the **Call Coverage Orig:** prompt enter the extension number for which the button is being programmed.

5.At the **Call Coverage Dest:** prompt enter the destination number for the call coverage calls.

- · To forward to an external number, enter the personal speed dial (80 to 99) that contains the required external number.
- · To forward using cell phone connect/mobile twinning, enter \* followed by the personal speed dial (80 to 99) that contains the required external number.
- 6.The current setting of the button will now be set to **Call Forward O** *<covered extension>* **D** *<destination extension>*.
- · Exit programming by pressing **Feature 00**. You can also exit programming mode by lifting the handset, then place it back in the cradle.

**To create a call forwarding button (1408/1416 Phone)**

1. At the extension press Admin.<br>2. Press the programmable button you want to change. Alternatively:

- Use the **A** up or down  $\Psi$  arrows to scroll to Telephone Programming. Press Select.
- · At the **Button:** prompt press the button to edit or enter from 03 to 80.
- 3.The current setting of that button is displayed.
- 4. Press Program and either dial #11 or use the **▲** up or down ▼ arrow buttons to scroll the display to Call **Forwarding** and press **Select**. 5.At the **Call Coverage Orig:** prompt enter the extension number for which the button is being programmed.
- 

6.At the **Call Coverage Dest:** prompt enter the destination extension number for the call coverage calls.

- · To forward to an external number, enter the personal speed dial (80 to 99) that contains the required external number.
- · To forward using cell phone connect/mobile twinning, enter \* followed by the personal speed dial (80 to 99) that contains the required external number.
- 4.The current setting of the button will now be set to **Call Forward O** *<covered extension>* **D** *<destination extension>*.
- · Exit programming by pressing **PHONE/EXIT**. Alternatively use the **Back** button to move to another menu.

#### <span id="page-26-0"></span>**4.5 Call Coverage**

Call coverage is used to redirect all intercom, transferred, DID and outside calls on lines assigned to your, or to another extension. When call coverage is in use, covered calls are routed to the covering extension after a specified number of rings set by the system administrator.

- · Intercom, transferred, DID, and outside calls on lines assigned ownership can be covered.
- · Group calls, forwarded calls, transfer-return calls, voice-signaled calls, Voice Interrupt On Busy calls, and calls to doorphone alert extensions are not covered.
- · A single extension can cover multiple extensions; however, an extension programmed for call coverage can have only one covering extension. Only one call coverage button can be programmed per extension.
- · If you activate call coverage at your extension, you still can intercept an outside call rerouted by coverage by pressing the outside line button that has the call appearance.
- · You can program call coverage on a programmable button. Use a button with lights if you want a visual indication when your calls are being covered. When the green light is on, your calls are being covered; when the green light is off, call coverage is not active.
- · If call coverage and do not disturb are already on, covered calls are routed immediately to the covered extension without ringing the covered extension. Similarly, if Call Coverage is on and a call begins to ring, you can turn on [Do Not Disturb](#page-33-0) 34 to send that call immediately for coverage.
- If an extension has Call Coverage and **VMS Cover**  $44^A$  active, calls ring at the covering extension.
	- · If the covering extension does not answer, the call is routed to the voice mailbox of the extension that activated Call Coverage after the specified number of VMS Cover Rings. If the covering extension has [Do Not](#page-33-0) [Disturb](#page-33-0)<sup>| 34</sup> active, the call is routed immediately to the voice mailbox of the extension that activated Call Coverage.
- · If an extension has Call Coverage active without voice mail coverage, covered calls ring at the covering extension for the specified number of Call Coverage Rings. Outside and intercom calls continue to ring at the covering extension until the call is answered or the caller hangs up.
- · For transferred calls, if the covering extension does not answer, the call goes to the transfer return extension after the specified number of Transfer Return Rings (if VMS cover is not active).
- · If an extension has Call Coverage and Call Forwarding active, calls are routed to the Call Forwarding destination extension (Call Forwarding takes precedence).

**To send calls for coverage manually**

1.Press **FEATURE 20**.

2.Dial the extension number of the covering extension.

**To remove call coverage manually** 1.Press **FEATURE 20**.

2.Dial your extension number again.

#### **To use a call coverage button**

1.Press the programmed button. When on, if programmed on a button with a light, the button's green light will be on.

- **To create a call coverage button (ETR 18D/ETR 34D Phone)** 1.At the phone press **Feature 00**. 2.**Program Extension:** is shown on the display.
	-
	- 3.Press the button that you want to edit or enter a number between 03 to 80 to select a button. The current setting of the button is displayed.
	-
	- 4.Dial **FEATURE 20**. 5.At the **Call Coverage Orig:** prompt enter the extension number for which the button is being programmed.
	- 6.At the **Call Coverage Dest:** prompt enter the destination extension number for the call coverage calls.
	- 7.The current setting of the button will now be set to **Call Coverage O** *<covered extension>* **D** *<destination extension>*.
	- · Exit programming by pressing **Feature 00**. You can also exit programming mode by lifting the handset, then place it back in the cradle.

**To create a call coverage button (1408/1416 Phone)**

1. At the extension press Admin.<br>2. Press the programmable button you want to change. Alternatively:

- Use the **A** up or down  $\Psi$  arrows to scroll to Telephone Programming. Press Select.
- · At the **Button:** prompt press the button to edit or enter from 03 to 80.

3.The current setting of that button is displayed.

- 4. Press Program and either dial #20 or use the ▲ up or down ▼ arrow buttons to scroll the display to Call **Coverage** and press **Select**. 5.At the **Call Coverage Orig:** prompt enter the extension number for which the button is being programmed.
- 
- 6.At the **Call Coverage Dest:** prompt enter the destination extension number for the call coverage calls.
- 7.The current setting of the button will now be set to **Call Coverage O** *<covered extension>* **D** *<destination extension>*.
- · Exit programming by pressing **PHONE/EXIT**. Alternatively use the **Back** button to move to another menu.

#### <span id="page-28-0"></span>**4.6 Auto Dialing**

Auto dialing uses numbers stored under one of the phone's programmable buttons. Whenever a number need to be dialed, pressing the button will dial the stored number.

**To use an auto dial button**

- 1.At dial tone or whenever you want to dial a number, press the programmed auto dial button.
- 2.The stored number is dialed.

**To create an auto dial button (ETR 18D/ETR 34D Phone)**

- 
- 1.At the phone press **Feature 00**. 2.**Program Extension:** is shown on the display.
- 3.Press the button that you want to edit or enter a number between 03 to 80 to select a button. The current setting of the button is displayed.
- 4.To create an auto dial button to store an extension number press **Intercom 1**. For a button to store any other type of number press **Intercom 2**.
- 5.Enter the number for calls made using the button. The number can include **\*** and **#** and the following special characters: (Intercom 2 type only)

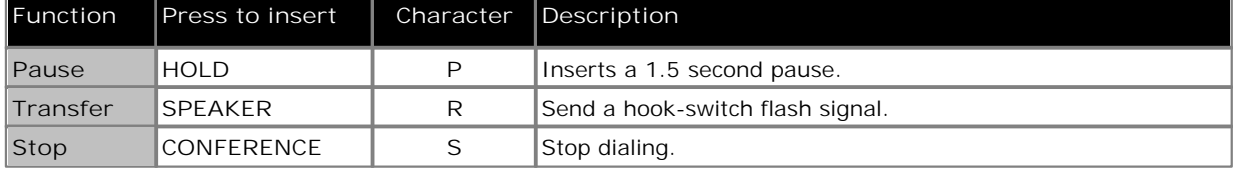

- 6.The current setting of the button will now be AD-I (auto dial intercom) or **AD-O** (auto dial other) followed by the stored number.
- · Exit programming by pressing **Feature 00**. You can also exit programming mode by lifting the handset, then place it back in the cradle.
- · To clear, press the **MIC/HFAI** key.

#### **To create an auto dial - other button (1408/1416 Phone)**

- 1.At the extension press **Admin**. 2.Press the programmable button you want to change. Alternatively:
	- Use the **4** up or down  $\blacktriangledown$  arrows to scroll to Telephone Programming. Press Select.
	- · At the **Button:** prompt press the button to edit or enter from 03 to 80.
- 3.The current setting of that button is displayed.
- 3. Press Program and either press Intercom 2 or use the **A** up or down  $\blacktriangledown$  arrow buttons to scroll the display to **Auto Dial - Other** and press **Select**. 4.At the **AD-O:** prompt enter the number for calls made using the button. The number can include **\*** and **#** and the
- following special characters:

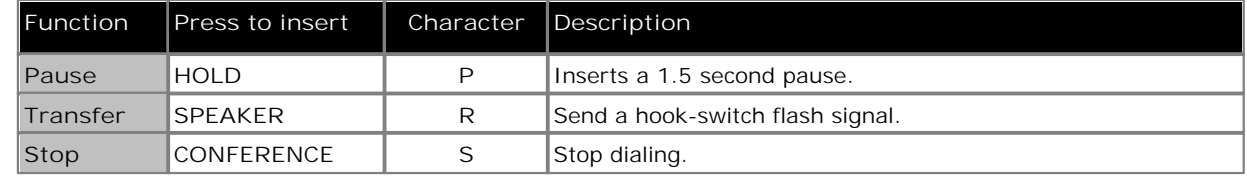

5.The current setting of the button will now be **AD-O** followed by the stored number.

6.To remove the current setting press **Clear**.

· Exit programming by pressing **PHONE/EXIT**. Alternatively use the **Back** button to move to another menu.

#### <span id="page-29-0"></span>**4.7 Locking Your Extension**

You can use the lock feature to prevent unauthorized people from making outside calls from your extension while you are away from the extension.

#### **To lock your extension**

- 1.Press **FEATURE 21**.
- 2.Dial a four digit code using the 0 to 9 numbers .
- 3.Redial the four digit code.

#### **To unlock your extension**

- 1.Press **FEATURE 21**.
- 2.Dial the four digit code you used to lock the extension.

## <span id="page-29-1"></span>**4.8 System Speed Dials**

The system administrator can program up to 100 frequently used number as system speed dial numbers 600 to 699. Any user in the system can use a system speed dial by pressing **FEATURE** and dialing the three digit code of the system speed dial required.

- · Except in special cases which the system administrator can configure, system speed dials do not override any dialing restrictions that apply to an extension.
- 1408 and 1416 phone users can view and use system speed dials through the phone's [CONTACTS](#page-49-0)<sup>| 504</sup> menu. Extensions 10 and 11 can also edit the system speed dials through the menu.

#### **To use a system speed dial**

- 1.At dial tone or whenever you want to dial a number, press **FEATURE** and dial the three digit system speed dial code between 600 and 699.
- 2.The stored number is dialed.

#### <span id="page-30-0"></span>**4.9 Personal Speed Dials**

You can create up to 20 personal speed dial codes, 80 to 99, to store frequently dialed numbers. The numbers can be quickly dialed by pressing **FEATURE** and the two-digit code for that personal speed dial.

The personal speed dial numbers programmed for a particular extension can only be used at that extension.

- · If the system is connected to a PBX or Centrex system and a dial-out code (usually 9) is needed to place calls outside the PBX or Centrex system, include the dial-out code in Speed Dial numbers that must dial out of the PBX or Centrex system.
- · Personal speed dials do not override any dialing restrictions that apply to an extension.
- · 1408 and 1416 phone users can view, use and edit their personal speed dials through the phone's **[CONTACTS](#page-49-0)** 50menu.

**To use a personal speed dial**

- 1.At dial tone or whenever you want to dial a number, press **FEATURE** and dial the two digit personal speed dial code between 80 and 99.
- 2.The stored number is dialed.

**To edit personal speed dials (ETR 18D/34D)**

- 
- 1.At the phone press **Feature 00**. 2.**Program Extension:** is shown on the display.
- 3.Press **Feature** and the speed dial number to be programmed which must be between 80 and 99.
- 4.The current setting of the speed dial entry is displayed.
- 5.Enter the external number. The number can be up to 28 characters in length. The following keys can be used to enter special dialing commands:

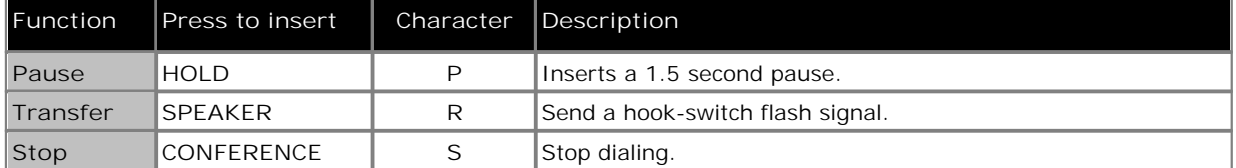

- 6.To remove the existing number press **MIC/HFAI**.
- · Exit programming by pressing **Feature 00**. You can also exit programming mode by lifting the handset, then place it back in the cradle.

#### **To edit personal speed dials (1408/1416 Phone)**

- 
- 1. At the extension, press Admin.<br>2. Use the ▲ up or down ▼ arrow buttons to scroll the display to Telephone Programming. When displayed, press **Select**.
- 3. Use the **4** up or down  $\blacktriangledown$  arrow buttons to scroll the display to Personal Speed Dial. When displayed, press **Select**.
- 4.At the **Code:** prompt enter between 80 and 99 to select the speed dial entry that you want to edit.
- 5.The current setting of the speed dial entry is displayed.
- 6.Enter the external number and press **Enter**. The number can be up to 28 characters in length. Press **Clear** to remove any existing number. The following keys can be used to enter special dialing commands:

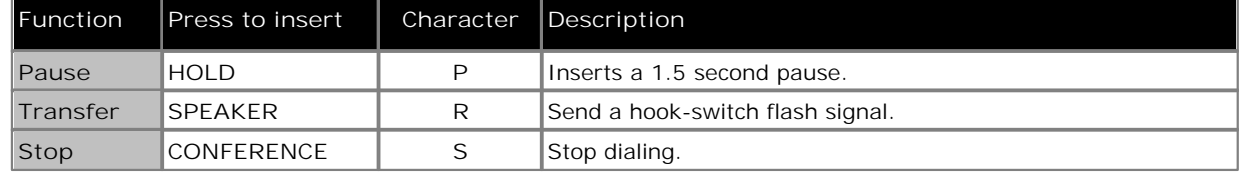

· Exit programming by pressing **PHONE/EXIT**. Alternatively use the **Back** button to move to another menu.

## <span id="page-31-0"></span>**4.10 Account Codes**

The Account Code Entry feature is used to enter an account code up to 6 digit for any outside call, incoming or outgoing. An account code is typically used to identify a department, project, or client for charge-back or tracking purposes. An account code can be either forced or optional. When an extension is set up with the forced account code feature, the user must enter an account code before they can dial outside calls

**To create an account code entry button (ETR 18D/ETR 34D Phone)**

- 
- 1.At the phone press **Feature 00**. 2.**Program Extension:** is shown on the display.
- 3.Press the button that you want to edit or enter a number between 03 to 80 to select a button. The current setting of the button is displayed.
- 
- 3.Dial **FEATURE 12**. 4.The current setting of the button will now be set to **Account Code Entry**.
- · Exit programming by pressing **Feature 00**. You can also exit programming mode by lifting the handset, then place it back in the cradle.

**To enter an account code using an account code entry button**

- 1.After lifting the handset or while already active on an outside call, press the programmed **Account Code Entry** button. If the button has lights, the green light turns on.
- 2.Enter an account code by dialing the account code using the telephone's dial pad. You can also use a system or person speed dial number programmed with the account code or press an Auto Dial button programmed with the account code.
- 3.Continue with the call.

**To enter an account code without using a preprogrammed button**

- 1.After lifting the handset (or while already active on an outside call), press **FEATURE** and dial **12**.
- 2.Enter an account code by dialing the account code using the telephone's dial pad.
- 3.Continue with the call.

**To create an account code entry button (ETR 18D/ETR 34D Phone)**

- 4.At the phone press **Feature 00**. 5.**Program Extension:** is shown on the display.
- 6.Press the button that you want to edit or enter a number between 03 to 80 to select a button. The current setting of the button is displayed.
- 
- 4.Dial **FEATURE 12**. 5.The current setting of the button will now be set to **Account Code Entry**.
- · Exit programming by pressing **Feature 00**. You can also exit programming mode by lifting the handset, then place it back in the cradle.

**To create an account code entry button (1408/1416 Phone)**

1. At the extension press Admin.<br>2. Press the programmable button you want to change. Alternatively:

- Use the ▲ up or down ▼ arrows to scroll to Telephone Programming. Press Select.
- · At the **Button:** prompt press the button to edit or enter from 03 to 80.
- 3.The current setting of that button is displayed.
- 4. Press Program and either dial #12 or use the ▲ up or down ▼ arrow buttons to scroll the display to Account **Code Entry** and press **Select**. 5.The current setting of the button will now be set to **Account Code Entry**.
- 
- · Exit programming by pressing **PHONE/EXIT**. Alternatively use the **Back** button to move to another menu.

#### <span id="page-32-0"></span>**4.11 Parking Calls**

Use this feature to place a call on a special type of hold where it can be retrieved from any extension in the system.

- · You should park only one call at a time to ensure that you know which caller you are talking to when you retrieve the parked call.
- · If you frequently park calls and you have a system telephone, program your extension number on an Auto Dial button, so you can park a call simply by pressing that button during the park process. See the section on [Auto](#page-28-0) [Dialing](#page-28-0) 29 .

#### **To park a call**

- 1.While on a call, press **TRANSFER** and and dial your own two-digit extension number.
- 2.Hang up. If the call is not picked up within three minutes, it rings back at your extension.

#### **To retrieve a parked call**

1.Press an intercom button and **6** followed by the extension number of the extension that parked the call.

#### <span id="page-32-1"></span>**4.12 Call Pickup**

You can use this feature to answer any intercom, outside, or transferred call ringing at another specified extension. This feature is useful for office colleagues who agree to answer each other's calls.

#### **To create an call pickup button (ETR 18D/ETR 34D Phone)**

- 
- 1.At the phone press **Feature 00**. 2.**Program Extension:** is shown on the display.
- 3.Press the button that you want to edit or enter a number between 03 to 80 to select a button. The current setting of the button is displayed.
- 4.Dial **6** followed by the target extension number.
- 5.The current setting of the button will now be **Call Pickup** followed by the target extension number.
- · Exit programming by pressing **Feature 00**. You can also exit programming mode by lifting the handset, then place it back in the cradle.

#### **To create an call pickup button (1408/1416 Phone)**

- 
- 1. At the extension press Admin.<br>2. Press the programmable button you want to change. Alternatively:
	- Use the **A** up or down  $\blacktriangledown$  arrows to scroll to Telephone Programming. Press Select.
	- · At the **Button:** prompt press the button to edit or enter from 03 to 80.
- 3.The current setting of that button is displayed.
- 4. Press Program and either press Intercom 1 or use the ▲ up or down ▼ arrow buttons to scroll the display to **Call Pickup** and press **Select**. 5.At the **Endpoint:** prompt enter **6** followed by the target extension.
- 
- 6.The current setting of the button will now be **Call Pickup** followed by the target extension number.
- · Exit programming by pressing **PHONE/EXIT**. Alternatively use the **Back** button to move to another menu.

#### **To use a call pickup button**

1.Press the **Call Pickup** programmed button for the specified extension number. You are connected to the call that was ringing the specified extension.

## <span id="page-33-0"></span>**4.13 Do Not Disturb**

Use this feature to be able to press a programmed button to prevent incoming calls for the extension from ringing (lights may still flash). You can still use the extension to make calls or answer calls that are on your extension (for example, line appearance calls).

- · You need to program a button with lights. When the Do Not Disturb feature is on, the light is also on, indicating that the telephone will not ring.
- · Use Do Not Disturb when you do not want the auto attendant or the voice messaging system to transfer calls to you.
- · Use Do Not Disturb if you are assigned to a Hunt Group and you leave your desk, so calls to the Hunt Group will skip your extension and ring immediately at the next available extension in the group.
- · To avoid missing calls when Do Not Disturb is not needed, turn it off.
- · Unanswered calls that are transferred from an extension with Do Not Disturb active, ring at that extension if they transfer return.
- Users with <u>VMS Cover</u>  $44^{\circ}$  turned on can activate Do Not Disturb to send all calls immediately to their voice mailbox.
- Users with <u>Call Coverage</u> | 27<sup>5</sup> turned on can activate Do Not Disturb to send all calls immediately to the covering extension.
- · You receive a slow interrupted intercom dialling tone when Do Not Disturb is active.
- **To manually switch do not disturb on/off** 1.Dial **FEATURE 01**.
- **To create a do not disturb button (ETR 18D/ETR 34D Phone)**
	- 1.At the phone press **Feature 00**. 2.**Program Extension:** is shown on the display.
	- 3.Press the button that you want to edit or enter a number between 03 to 80 to select a button. The current setting of the button is displayed.
	-
	- 4.Dial **Feature 01**. 5.The current setting of the button will now be set to **Do Not Disturb**.
	- · Exit programming by pressing **Feature 00**. You can also exit programming mode by lifting the handset, then place it back in the cradle.

**To create a do not disturb button (1408/1416 Phone)**

- 
- 1. At the extension press Admin.<br>2. Press the programmable button you want to change. Alternatively:
	- Use the ▲ up or down ▼ arrows to scroll to Telephone Programming. Press Select.
	- · At the **Button:** prompt press the button to edit or enter from 03 to 80.
- 3.The current setting of that button is displayed.
- 4. Press Program and either dial #01 or use the ▲ up or down ▼ arrow buttons to scroll the display to Do Not **Disturb** and press **Select**. 5.The current setting of the button will now be set to **Do Not Disturb**.
- 
- · Exit programming by pressing **PHONE/EXIT**. Alternatively use the **Back** button to move to another menu.

#### <span id="page-34-0"></span>**4.14 Voice Mailbox Transfer**

You can transfer a caller to directly to an extension's voice mailbox for the caller to leave a message without first ringing the extension. This feature is useful when you know that the extension user is not present and has not set do not disturb.

You can program a voice mailbox transfer button to transfer a caller directly to a voice mailbox by pressing the button and then dialing the mailbox subscriber's extension number.

#### **To transfer a caller to an extensions mailbox**

- 1.During the call press FEATURE 14 or press a **Voice Mailbox Transfer** button if the extension has one programmed.
- 2.Dial the two digit extension number of the extension for which the caller wants to leave a message. The caller is routed to the mailbox and hears the recorded greeting for that mailbox.
- 3.Hang up.

**To create a voice mailbox transfer button (ETR 18D/ETR 34D Phone)**

- 
- 1.At the phone press **Feature 00**. 2.**Program Extension:** is shown on the display.
- 3.Press the button that you want to edit or enter a number between 03 to 80 to select a button. The current setting of the button is displayed.
- 
- 4.Dial **FEATURE 14**. 5.The current setting of the button will now be set to **Voice Mailbox Transfer**.
- · Exit programming by pressing **Feature 00**. You can also exit programming mode by lifting the handset, then place it back in the cradle.
- **To create a voice mailbox transfer button (1408/1416 Phone)**

- 1. At the extension press Admin.<br>2. Press the programmable button you want to change. Alternatively:
	- Use the **A** up or down **V** arrows to scroll to Telephone Programming. Press Select.
	- · At the **Button:** prompt press the button to edit or enter from 03 to 80.
- 3.The current setting of that button is displayed.
- 3. Press Program and either dial #14 or use the **▲** up or down ▼ arrow buttons to scroll the display to Voice **Mailbox Transfer** and press **Select**. 4.The current setting of the button will now be set to **Voice Mailbox Transfer**.
- 
- · Exit programming by pressing **PHONE/EXIT**. Alternatively use the **Back** button to move to another menu.

# **Using Voicemail Chapter 5.**

## <span id="page-37-0"></span>**5. Using Voicemail**

Each extension on the system has a voicemail mailbox by default. Except for special cases, for example the extensions connected to the fax machine and loudspeaker, the mailboxes are used when the extension has calls it does not answer within a set time (by default 15 seconds though this can be adjusted for each extension by the system administrator).

In addition to [accessing your mailbox](#page-38-0) 39 and [listening to your messages](#page-39-0) 40, you can perform a range of other actions:

- · **[Record Your Name](#page-40-0)** 41 Your can replace the extension number played to callers with a recording of your name.
- · **[Set an Access Code](#page-41-0)** 42 You can set an access code that must be entered whenever you try to access your mailbox.
- · **[Record a Greeting](#page-42-0)** 43

You can replace the default greeting asking a caller to you mailbox to leave a message with your own recorded greeting.

- · **[Switch Voicemail Cover On/Off](#page-43-0)** 44 You can select whether voicemail should be used to cover calls ringing at your extension.
- · **[Forward a Message](#page-44-0)** 45 You can forward a message to another extension or extensions. You can also add you own comments to the message.
- · **[Call a Message Sender](#page-44-1)** 45
- If the message includes the caller ID, you can initiate a call back to the message sender.
- · **[Voicemail Email](#page-45-0)** 46 You can use email to receive notification of a new voicemail message.
- · **[Visual Voice](#page-46-0)** 47

1408 and 1416 phone users can access their mailbox using a series of menus on the phone's display.

#### <span id="page-38-0"></span>**5.1 Accessing Your Mailbox**

Your system administrator can also configure other methods of access including access to your mailbox from other phones.

• On 1408 and 1416 phones, you can access your mailbox using <u>[Visual Voice](#page-46-0)</u> | 47<sup>5</sup>).

#### **Accessing Your Mailbox**

- 
- 1. Press the Intercom 1 or Intercom 2 button and dial 777.<br>2. If your mailbox has an <u>access code</u> <sup>[42</sup>] set, you will be prompted to enter it. Enter your access code.
- 3.You will hear a prompt telling you how many messages you have. If you have any new messages the voicemail system will start playing your new messages.
- 4.You can use the controls indicated below to manage your mailbox and messages.

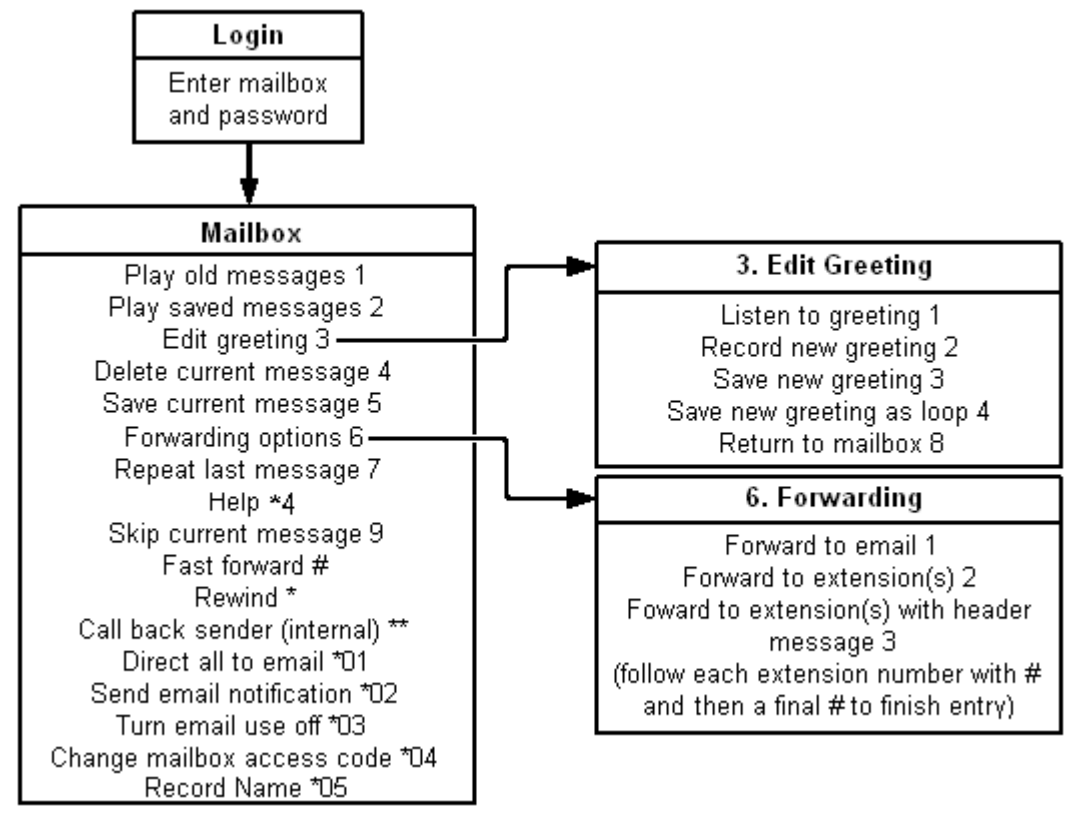

**IMPORTANT** 

Once a new message has been listened to, it is marked as 'old' and is automatically deleted after 24 hours. If you do not want the message deleted, you must mark it as 'saved' by pressing **5** while listening to the message.

## <span id="page-39-0"></span>**5.2 Listening to Your Messages**

When you log in to your mailbox you are automatically played any new messages. After a message has been played it is marked as being an old message. Old messages are automatically deleted after 24 hours unless you mark the message as saved.

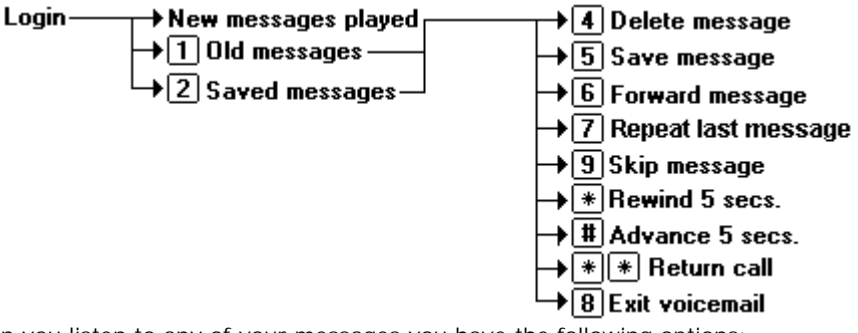

When you listen to any of your messages you have the following options:

- · Press **4** to delete the message.
- · Press **5** to save the message.
- Press 6 to forward the message. See <u>Forwarding a Message</u> 45 45 A.
- · Press 7 to repeat the last message.
- · Press **8** to exit voicemail.
- · Press **9** to skip to the next message.
- · Press **\*** to rewind the message a few seconds.
- · Press **#** to advance the message a few seconds.
- Press \*\* to return the call. See <u>Replying to Messages</u> 45 45.

**To listen to an old message**

- 1. [Login](#page-38-0) 39 to your mailbox.
- 2.Press **1** to listen to your old messages.

**To save a message**

1.Press **5** when listening to a new or old message.

### <span id="page-40-0"></span>**5.3 Record Your Name**

You can record your name if required. Your name recording is then used for various features such as telling callers which mailbox they have reached rather than just stating the extension number.

$$
\begin{array}{r}\n\text{Login} \rightarrow \text{[} \text{ } \text{[} \text{]} \text{[} \text{]} \text{[} \
$$

**To record or change your greeting**

1. <u>[Login](#page-38-0)</u> 39 to your mailbox.

- 2.Press **\*05** to select the option to record your name.
- 3.Press **1** to hear your current name recording.

4.Press **2** to record your name. .

5.When you are prompted speak your name. The maximum length that can be recorded is 5 seconds.

6.Press **2** when you have finished recording your name.

7.Press **1** to listen to your new name recording. After you have listened you can:

- · Press **3** to save the new recording.
- · Press **2** to record the new name again.

## <span id="page-41-0"></span>**5.4 Changing Your Access Code**

You can set an access code for your mailbox. If you set an access code, it will be requested whenever you access the mailbox to collect messages. When changing your access code:

- · Enter at least four digits. If you enter less than four digits you will be prompted to enter a longer code.
- · Do not set an obvious code, for example:
	- · Do not match your extension number.
	- · Do not use a sequence of digits, for example 1234.
	- · Do not use the same repeated digit, for example 1111.
- · If you forget your access code, your system administrator can clear it.

#### Login  $\rightarrow$  <sup>\*04</sup> Change access code  $\rightarrow$  enter current access code  $\boxed{\ddagger}$   $\rightarrow$  $\rightarrow$  enter new access code  $\boxed{\ddagger}$  - $\rightarrow$  confirm new access code  $\boxed{\ddagger}$

**To change your access code**

- 1. [Login](#page-39-0) 40 to your mailbox.
- 2.Press **\*04** to change your access code.
- 3.Enter your current access code and press **#**. If you have no current access code just press **#**.
- 4.Enter your new access code followed by **#**. The access code must be between 4 and 15 digits in length.
- 5.Re-enter your new access code followed by **#**.The access code will now be changed.
	- · The system will prompt you if the codes do not match or is not acceptable. It will also confirm the change of access code if successful.

**To remove your access code**

- 1.Log in to your mailbox.
- 2.Press **\*04** to change your access code.
- 3.Enter your current access code and press **#**.
- 4.When you are asked to enter your new access code, press **#**.
- 5.When you are asked to re-enter your access code, press **#**. Your access code will have been removed.

### <span id="page-42-0"></span>**5.5 Changing Your Greeting**

By default the system will play a general greeting to callers who are directed to your mailbox, stating your extension number, or name if you have recorded on, and askign them to leave a message after the tone. You can override the default greeting with your own personal greeting.

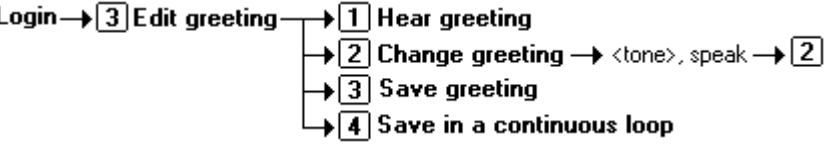

**To listen to your greeting**

- 1. [Login](#page-38-0) 39 to your mailbox.
- 2.Press **3** to select the option to edit your greeting.
- 3.Press **1** to hear your greeting. If no greeting has been recorded your will hear *"The message has not yet been recorded"*. You need to record a message.

#### **To record or change your greeting**

- 1. [Login](#page-38-0) 39 to your mailbox.
- 2.Press **3** to select the option to edit your greeting.
- 3.Press **2** to change your greeting.

4.When you are prompted speak your new greeting.

- · The greeting must be longer than 3 seconds.
- · A long (approximately 10 seconds) period of silence will disconnect you from voicemail.

5.Press **2** when you have finished recording your greeting.

6.Press **1** to listen to your new greeting. After you have listened to your greeting you can:

- · Press **3** to save the new greeting. Your new greeting will be used.
- · Press **2** to re-record the new greeting.
- · Press **4** to save the new greeting for playing on a continuous loop. This option can be used to continually play the greeting to a caller; the caller will not be able to leave a message. Note that once this option is selected, the greeting cannot be changed back to a normal greeting except by recording a new greeting.

## <span id="page-43-0"></span>**5.6 Voicemail Coverage On/Off**

You can chose to have calls to your extension be rerouted to your voicemail mailbox if you do not answer the call within a set number of rings, the default being 3 rings. This is called VME Cover. The number of rings used for your extension is set by your system administrator.

- · If an extension has Call Coverage and VMS Cover active, covered calls ring at the covered extension for the specified number of Call Coverage Rings. It will then start ringing the covering extensionIf the covering extension does not answer, the call is routed to the voice mailbox of the extension that activated Call Coverage after the specified number of VMS Cover Rings. The count of VMS cover rings starts when the covered extension initially begins to ring. If the covering extension has <u>[Do Not Disturb](#page-33-0)</u>|34ª) active, the call is routed immediately to the voice mailbox of the extension that activated Call Coverage.
- Users with VMS Cover turned on can activate <u>Do Not Disturb</u>  $34^h$  to send ringing calls immediately to their voice mailbox.
- · Note that when your voicemail cover is off, you can still access the messages in your mailbox and other users can still use <u>[forwarding](#page-44-0)</u>  $45$  to send messages to your mailbox.

**To create a VMS cover button (ETR 18D/ETR 34D Phone)**

- 
- 1.At the phone press **Feature 00**. 2.**Program Extension:** is shown on the display.
- 3.Press the button that you want to edit or enter a number between 03 to 80 to select a button. The current setting of the button is displayed.
- 
- 4.Dial **FEATURE 15**. 5.The current setting of the button will now be set to **VMS Cover**.
- · Exit programming by pressing **Feature 00**. You can also exit programming mode by lifting the handset, then place it back in the cradle.

#### **To create a VMS cover button (1408/1416 Phone)**

- 
- 1. At the extension press Admin.<br>2. Press the programmable button you want to change. Alternatively:
	- Use the ▲ up or down ▼ arrows to scroll to Telephone Programming. Press Select.
	- · At the **Button:** prompt press the button to edit or enter from 03 to 80.
- 3.The current setting of that button is displayed.
- 3. Press Program and either dial #15 or use the ▲ up or down ▼ arrow buttons to scroll the display to VMS Cover and press **Select**. 4.The current setting of the button will now be set to **VMS Cover**.
- 
- · Exit programming by pressing **PHONE/EXIT**. Alternatively use the **Back** button to move to another menu.

### <span id="page-44-0"></span>**5.7 Forwarding a Message**

You can forward a message to a different mailbox or to several mailboxes at the same time. When you forward a message you can record your own comment to the start of the message.

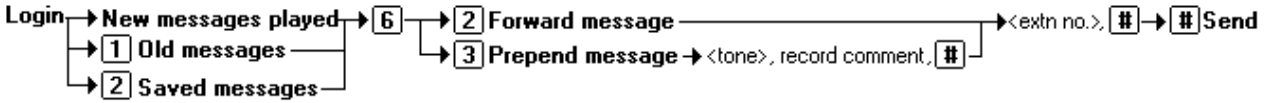

**To forward a message:**

1.When you are listening to a message, press **6**.

- · To forward the message without adding a comment press **2**.
- · To forward the message after adding a comment at the start press **3**. Record your comment after the tone. Record your comment and press **#** to finish recording.
	- 2.Enter the extension number to which you want to forward the message and press **#**.
		- · If you want to send the message to more than one mailbox enter each mailbox extension number separated by a **#**.
	- 3.Press **#** to finish addressing and forward the message.

#### <span id="page-44-1"></span>**5.8 Calling a Message Sender**

You can call the person who left a message in your mailbox. Both internal and external callers can be called back. For external callers, you can only reply if their caller ID was available when the message was left.

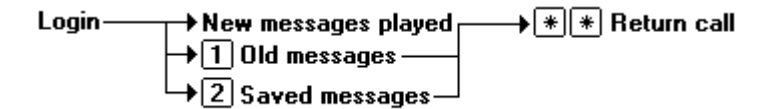

**To reply to a voice message**

1.While you listen to a message, press **\*\***. If a caller ID was received when the message was left, a call will be placed on that number.

## <span id="page-45-0"></span>**5.9 Voicemail Email**

You can have notification of new messages sent to your email address. The notification can be a simple alert to tell you that you have a message or a copy of the voicemail message if required.

In order to use this feature your system administrator must configure your phone system to use email and enter your email address into the system configuration. If this has not been done your will hear *'Email is not enabled on this mailbox* ' whenever you try to use an email option.

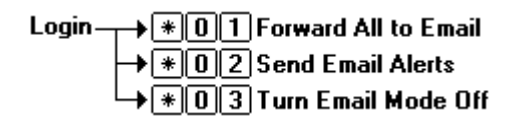

**To switch on email notification**

You can set up your mailbox so that any messages received in future are forwarded to your email address. The messages are not stored in your voicemail mailbox.

1. <u>[Login](#page-38-0)</u> 39 to your mailbox.

2.Select the required type of email notification.

- · For a email alert press **\*02**.
- · To have the message forwarded to your email, press **\*01**.

**To forward a message to email**

If you are listening to a message you can send the message to your email either whilst listening to it or immediately after it has been played.

- 1.During or immediately after playing a message, press **6**.
- 2.Press **1**. The message is forwarded to your email address.

#### **To switch off email notification**

If you have chosen any of the email notification options, you can switch them off from your telephone.

- 1.Log into your mailbox.
- 2.Press **\*03**. You hear a confirmation message to tell you that the option is now turned off.

#### <span id="page-46-0"></span>**5.10 Visual Voice**

1408 and 1416 phones can access their mailbox messages and settings using a series of menus displayed on the phone.<br>This is called Visual Voice.

To access visual voice press the MESSAGE button on the phone. The controls available are:

· **Listen**

Access your own voicemail mailbox. When pressed the screen will show the number of **New**, **Old** and **Saved** messages. Select one of those options to start playback of messages in that category. Use the  $\triangle$  up arrow and  $\blacktriangledown$ arrow keys to move through the message. Use the options below

- · **Listen** Play the message. · **Save** Mark the message as a saved message.
- · **Pause** Pause the message playback. · **Call** Call the message sender if a caller ID is available.
	- Delete the message. · **Copy** Copy the message to another mailbox. When pressed a number of additional options are displayed.
- · **Message**

· **Delete**

Record and send a voicemail message to another mailbox or mailboxes.

· **Greeting**

Change the main greeting used for callers to your mailbox. If no greeting has been recorded then the default system mailbox greeting is used.

· **Email**

This option is only shown if you have been configured with an email address for voicemail email usage by the System Administrator. This control allows you to see and change the current voicemail email mode being used for new messages received by your voicemail mailbox. Use **Change** to change the selected mode. Press **Done** when the required mode is displayed. Possible modes are:

- · **Password** Change the voicemail mailbox password. To do this requires entry of the existing password.
- · **Voicemail** Switch voicemail coverage on/off.

#### **Using the Visual Voice Button for Voicemail Transfer**

If pressed when you have a call is connected, the **MESSAGE** button allows entry of an extension number for direct to voicemail transfer of the connected call.

## **Contacts (1408/1416) Chapter 6.**

## <span id="page-49-0"></span>**6. Contacts (1408/1416)**

This menu is accessed by pressing the key. It is used to display names and numbers that you can then use for making calls.

The directory includes names stored for use by all users, names stored for use by just you and the name and numbers of all the other users and groups on the phone system.

## <span id="page-49-1"></span>**6.1 Viewing Contacts Details**

- 1.Access the contacts directory:
	- a. Press the **CONTACTS** key. The directory menu is displayed.
- **b.** Use the contacts directory:<br>
a. Press the contacts directory:<br>
b. Use the  $\blacktriangleleft$  left and right  $\blacktriangleright$  arrow keys to select which type of directory entries you want displayed.<br>
 All
	-
	- All directory entries.
	- · **Personal** Your personal speed dials.
	- · **External** The system speed dials.
	- · **Users** The names and numbers of other users on the telephone system.
	- · **Groups** The names and numbers of hunt groups on the telephone system.
	- c. Either press the **List** soft key to display all the directory entries or start dialing the name to display only matching entries.
	- d. Use the  $\triangle$  up and down  $\nabla$  arrow keys to scroll through the matching entries. To return to the start to match a different directory selection, press the **Clear** soft key.
- 2.When the required entry is displayed, press **Details** to display the name and number.
- 3. Use the  $\triangle$  up and down  $\nabla$  arrow key to switch between the name and the number.
- 4.The range of soft keys available will depend on the type of directory entry:
	- <u>[Call](#page-50-0)</u> 51<sup>L</sup>
		- Make a call to the stored number.
	- · **Back** Go back to the directory listing.
	- · **More**

If the contact is one of your personal directory entries, the **More** soft key will be present to allow you to access the options below. It is also present for external directory entries if you are a system administrator (ext. 10 or 11).

- · **[Edit](#page-50-1)** 51 Edit the name and number.
- · **[Delete](#page-51-2)** 52Delete the name and number.

#### <span id="page-50-0"></span>**6.2 Make a Call from the Directory**

You can use any directory contacts to make a call. You can also use the directory in almost any telephone function where you need to select the number for a destination, for example during transfers.

- 1.Access the contacts directory:
	- a. Press the **CONTACTS** key. The directory menu is displayed.

b. Use the  $\blacktriangleleft$  left and right  $\blacktriangleright$  arrow keys to select which type of directory entries you want displayed.<br>• All

- All directory entries.
- · **Personal**
- Your personal speed dials.
- · **External** The system speed dials.
- · **Users**
	- The names and numbers of other users on the telephone system.
- · **Groups**
	- The names and numbers of hunt groups on the telephone system.
- The names and numbers of other users on the telephone system.<br>
 Groups<br>
The names and numbers of hunt groups on the telephone system.<br>
C. Either press the List soft key to display all the directory entries or start dialin matching entries.
- The names and numbers of hunt groups on the telephone system.<br>
c. Either press the List soft key to display all the directory entries or start dialing the name to display only<br>
matching entries.<br>
d. Use the  $\blacktriangle$  up and do different directory selection, press the **Clear** soft key.
- 2.When the required entry is displayed, press **Call**.
- 3.Continue as for a normally dialed call.

#### <span id="page-50-1"></span>**6.3 Editing a Contact**

You can edit the contacts in your own personal directory.

- 
- 1.Access your personal directory contacts: a. Press the **CONTACTS** key. The directory menu is displayed.
- our personal directory contacts:<br>a. Press the **left and right**  $\blacktriangleright$  arrow keys to select your *Personal* directory. Extensions 10 and 11 can also add,<br>edit and delete entries from the External directory. edit and delete entries from the **External** directory. c. Either press the **List** soft key. The directory menu is displayed.<br>
b. Use the **Election of the directory** to select your *Personal* directory. Extensions 10 and 11 can also add, edit and delete entries from the Externa
	- matching entries. d. Either press the List soft key to display all the directory entries or start dialing the name to display only matching entries.<br>
	d. Use the  $\triangle$  up and down  $\nabla$  arrow keys to scroll through the matching entries. To r
	- different directory selection, press the **Clear** soft key.
- 2.Locate the required entry.
- 3.Press the **Details** soft key.
- 4.Press the **More** soft key and then the **Edit** soft key.
	- · The menu now allows editing of the name and number.
	- Use the  $\triangle$  up and down  $\nabla$  arrow keys to switch between number and name entry.
	- · When the name has been entered as required, press the **OK** soft key.
	- · When the number has been entered as required, press the **Save** soft key.
	- · To exit without making any changes, press the **Cancel** soft key.

#### <span id="page-51-0"></span>**6.4 Adding a New Contact**

So long as the telephone system capacity has not been reached, you can add up to 100 personal directory entries.

- 1.Access your personal directory contacts: a. Press the **CONTACTS** key. The directory menu is displayed.
	- b. Use the **I** left and right **b** arrow keys to select your *Personal* directory. Extensions 10 and 11 can also add, edit and delete entries from the **External** directory.

2.Press the **New** soft key.

- · The menu now allows editing of the name and number.
- Use the  $\triangle$  up and down  $\nabla$  arrow keys to switch between number and name entry.
- · When the name has been entered as required, press the **OK** soft key.
- · When the number has been entered as required, press the **Save** soft key.
- · To exit without making any changes, press the **Cancel** soft key.

#### <span id="page-51-1"></span>**6.4.1 Add a Contact from the Call Log**

You can add a name and number shown in your call log to your personal speed dials. You can only do this if there is space in your allowed 20 personal speed dials.

1. Access the call log.<br>a. Press the  $\begin{bmatrix} \bullet \\ \bullet \end{bmatrix}$  CALL LOG button.

- b.The display will change to show your call log records. The caller's name is shown if known, otherwise the number. a. Press the  $\overline{\text{CE}}$  CALL LOG button.<br>b. The display will change to show your call log records. The caller's name is<br>number.<br>c. Use the  $\blacktriangle$  up and down  $\Psi$  arrow keys to scroll through the records.
- 

2.Press the **Details** soft key. The individual details of the currently selected call record are displayed.

- 3.Press the +**Contact** soft key.
- 4. Use the  $\triangle$  up and down  $\P$  arrow keys to switch between the name and number details for the new contact.
- 5.Using the telephone keypad and the **Bksp** soft key you can edit the name and the number. When editing the number, use the **Pause** soft key to enter a comma (,) for a 1 second pause in the number dialing.
- 6.When the name and number are set as required, press the **Save** soft key. To return without saving the name and number, press the **Cancel** soft key.

### <span id="page-51-2"></span>**6.5 Deleting a Contact**

You can delete a personal speed dial from your contacts.

- 
- 1.Access your personal directory contacts: a. Press the **CONTACTS** key. The directory menu is displayed.
- our personal directory contacts:<br>a. Press the **left and right**  $\blacktriangleright$  arrow keys to select your *Personal* directory. Extensions 10 and 11 can also add,<br>edit and delete entries from the External directory. edit and delete entries from the **External** directory. c. Either press the **List** soft key. The directory menu is displayed.<br>
b. Use the **Election of the directory** to select your *Personal* directory. Extensions 10 and 11 can also add, edit and delete entries from the Externa
	- matching entries. c. Either press the List soft key to display all the directory entries or start dialing the name to display only matching entries.<br>d. Use the  $\triangle$  up and down  $\nabla$  arrow keys to scroll through the matching entries. To re
	- different directory selection, press the **Clear** soft key.

2.Locate the required entry.

- 3.Press the **Details** soft key.
- 4.Press the **More** soft key and then the **Delete** soft key.

# **Call Log (1408/1416) Chapter 7.**

## <span id="page-53-0"></span>**7. Call Log (1408/1416)**

This menu is accessed by pressing the  $\left| \bullet \right|$  key.

- <u>[Making a Call](#page-53-2)</u> 54<sup>5</sup>
- · **[Viewing Call Details](#page-54-0)** 55
- · **[Deleting a Record](#page-55-0)** 56
- · **[Deleting All Records](#page-55-1)** 56
- · **[Add a Record to Your Contacts](#page-55-2)** 56

## <span id="page-53-1"></span>**7.1 Using the Call Log**

- 1. Access the call log.<br>a. Press the **CE** CALL LOG button.
	- b.The display will change to show your call log records. The caller's name is shown if known, otherwise the number. a. Press the  $\overline{\text{CE}}$  CALL LOG button.<br>b. The display will change to show your call log records. The caller's name is<br>number.<br>c. Use the  $\blacktriangle$  up and down  $\nabla$  arrow keys to scroll through the records.
	-
- 2.Pressing **OK** will make a call to the number stored with the currently displayed record.
- 3.You can use the functions listed at the bottom of the display by pressing the soft key below the function name.
	- · **[Call](#page-53-2)** 54
	- Make a call to the number stored in the currently displayed call log record.
	- · **[Details](#page-54-0)** 55

Display more details about the current call log record. You can then also [add the caller details to your personal](#page-55-2) [directory](#page-55-2) 56 f required.

· **More**

Switch between the different sets of available soft key functions.

- · **[Delete](#page-55-0)** 56 Deletes the current displayed record.
- · **[Del All](#page-55-1)** 56Delete all the call log records, not just the current types of records being shown.
- 4.To exit the call log, press the **PHONE/EXIT** button.

## <span id="page-53-2"></span>**7.2 Making a Call from the Call Log**

You can use the call log to make calls to the number included in the currently selected call record.

- 
- 1. Access the call log.<br>a. Press the  $\left(\blacksquare\right)$  CALL LOG button.
	- b.The display will change to show your call log records. The caller's name is shown if known, otherwise the number. a. Press the  $\overline{\text{CE}}$  CALL LOG button.<br>b. The display will change to show your call log records. The caller's name is<br>number.<br>c. Use the  $\blacktriangle$  up and down  $\nabla$  arrow keys to scroll through the records.
	-
- 2.Press the **Call** soft key or **OK** to call the number displayed in the call record.

### <span id="page-54-0"></span>**7.3 Viewing Call Details**

You can view additional details about the currently shown call.

- 1. Access the call log.<br>a. Press the **CE** CALL LOG button.
	- b.The display will change to show your call log records. The caller's name is shown if known, otherwise the number. a. Press the  $\overline{\text{CE}}$  CALL LOG button.<br>b. The display will change to show your call log records. The caller's name is<br>number.<br>c. Use the  $\blacktriangle$  up and down  $\Psi$  arrow keys to scroll through the records.
	-
- 2.Press the **Details** soft key. The individual details of the currently selected call record are displayed.
- 3. Use the  $\triangle$  up and down  $\nabla$  arrow keys to scroll through the details. The possible values are:
	- · **Time** The time of the call.
	- · **Duration** The length of the call.
	-
	- · **Name** The name of the caller if known.
	- · **Number** The number of the caller if available.
	- · **Reason** The type of call record, ie. *Answered*, *Outgoing* or *Missed*.
	- · **Count**

How many time a call of the same type, name and number has occurred. Only the details of the most recent call are kept in your call log. However the count will indicate if the caller has rung or has been rung several times.

4.While you are in the details of a call record, the soft key functions available are:

· **Call**

Call the number shown in the call record. You can also do this by pressing the **OK** button.

· **+Contact**

Add the name and number to your personal directory. You can edit the details before they are added.

· **Back**

Go back to the normal call screen to select another call record.

### <span id="page-55-0"></span>**7.4 Deleting a Record**

You can delete the currently displayed call record.

- 
- 1. Access the call log.<br>a. Press the **CE** CALL LOG button.
	- b.The display will change to show your call log records. The caller's name is shown if known, otherwise the number. a. Press the  $\boxed{\blacksquare}$  CALL LOG button.<br>b. The display will change to show your call log records. The caller's name is<br>number.<br>c. Use the  $\blacktriangle$  up and down  $\Psi$  arrow keys to scroll through the records.
	-
- 2.Press the **More** soft key.
- 3.Press the **Delete** soft key to delete the currently displayed call log record.

#### <span id="page-55-1"></span>**7.5 Deleting All Records**

You can delete all call records from your call log.

- 
- 1. Access the call log.<br>a. Press the **CE** CALL LOG button.
	- b.The display will change to show your call log records. The caller's name is shown if known, otherwise the number. a. Press the  $\boxed{\blacksquare}$  CALL LOG button.<br>b. The display will change to show your call log records. The caller's name is<br>number.<br>c. Use the  $\blacktriangle$  up and down  $\nabla$  arrow keys to scroll through the records.
	-
- 2.Press the **More** soft key.
- 3.Press the **Del All** soft key to delete all your call log records.

## <span id="page-55-2"></span>**7.6 Adding a Record to Your Contacts**

You can add a name and number shown in your call log to your personal speed dials. You can only do this if there is space in your allowed 20 personal speed dials.

- 
- 1. Access the call log.<br>a. Press the  $\begin{bmatrix} \bullet \\ \bullet \end{bmatrix}$  CALL LOG button.
	- b.The display will change to show your call log records. The caller's name is shown if known, otherwise the number. a. Press the  $\overline{\text{CE}}$  CALL LOG button.<br>b. The display will change to show your call log records. The caller's name is<br>number.<br>c. Use the  $\blacktriangle$  up and down  $\nabla$  arrow keys to scroll through the records.
	-
- 2.Press the **Details** soft key. The individual details of the currently selected call record are displayed.
- 3.Press the +**Contact** soft key.
- 4. Use the  $\triangle$  up and down  $\nabla$  arrow keys to switch between the name and number details for the new contact.
- 5.Using the telephone keypad and the **Bksp** soft key you can edit the name and the number. When editing the number, use the **Pause** soft key to enter a comma (,) for a 1 second pause in the number dialing.
- 6.When the name and number are set as required, press the **Save** soft key. To return without saving the name and number, press the **Cancel** soft key.

## **Phone Settings (1408/1416) Chapter 8.**

## <span id="page-57-0"></span>**8. Phone Settings (1408/1416)**

The  $\Box$  MENU key is used to access a range of phone settings for your 1400 Series phone.

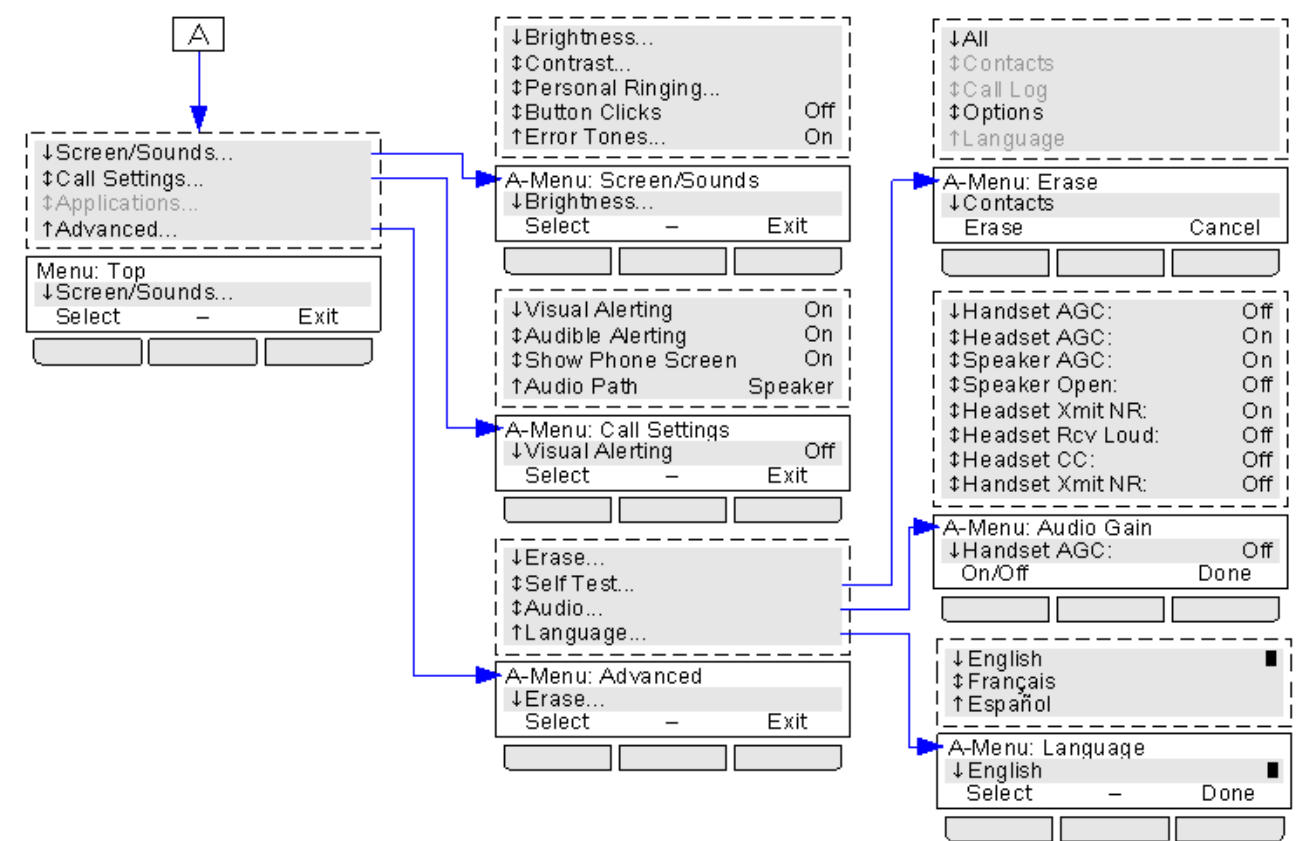

Options that are greyed out in the diagram above are not accessible or used.

### <span id="page-57-1"></span>**8.1 A-Menu Auto Exit**

The Show Phone Screen option only applies to the A-menu screens accessed when you press the **A** key. If the option is on, if you receive a call while in the A-menu, the phone will automatically exit the menus and display the call details.

- 1. Press the **A** MENU button.
- 2. Use the **▲** up and down ▼ arrow keys to locate the option Call Settings....<br>3. Press the Select soft key.
- 
- 
- 4. Use the **▲** up and down ▼ arrow keys to locate the option Show Phone Screen.<br>5. Use the ◀ left and right ▶ arrow keys or press the On/Off soft key to change the setting.
- 6.When completed, press the **Done** soft key.
- 7.Press the **Exit** soft key to exit the menus.

### <span id="page-58-0"></span>**8.2 Visual Alerting**

The message waiting lamp at the top-right corner of the phone can also be used to indicate when you have a call alerting your phone. The lamp is flashed to indicate a call waiting to be answered.

- 1. Press the **A** MENU button.
- 2. Use the ▲ up and down ▼ arrow keys to locate the option Call Settings....<br>3. Press the Select soft key.
- 
- 
- 4. Use the ▲ up and down ▼ arrow keys to locate the option Visual Alerting.<br>5. Use the ◀ left and right ▶ arrow keys or press the **On/Off** soft key to change the setting.
- 6.When completed, press the **Done** soft key.
- 7.Press the **Exit** soft key to exit the menus.

#### <span id="page-58-1"></span>**8.3 Audible Alerting**

The phone's audible ringer can be switched off. This only affects the ring and does not affect the <u>visual alerting</u> 59 and the state of the visual alerting of the  $\Box$  MENU button.

- 
- 2. Use the ▲ up and down ▼ arrow keys to locate the option Call Settings....<br>3. Press the Select soft key.
- 
- 
- 4. Use the **▲** up and down ▼ arrow keys to locate the option Audible Alerting.<br>5. Use the ◀ left and right ▶ arrow keys or press the On/Off soft key to change the setting.
- 6.When completed, press the **Done** soft key.
- 7.Press the **Exit** soft key to exit the menus.

#### <span id="page-58-2"></span>**8.4 Ring Sound**

You can adjust the sound of the ring used by the phone.

- 1. Press the **A** MENU button.
- 2.Press the **Select** soft key.
- 3. Use the ▲ up and down ▼ arrow keys to locate the option Personalized Ringing. Press the Select soft key.
	- Use the  $\triangle$  up and down  $\nabla$  arrow keys to scroll through the different available ring patterns.
	- · Press the **Play** soft key to repeat the currently display ring pattern.
	- · To make the currently displayed ring pattern the selected ring pattern for the phone press the **Save** soft key.
	- · To leave the menu without making any changes press the **Cancel** soft key.
- 4.When completed, press the **Done** soft key.
- 5.Press the **Exit** soft key to exit the menus.

## <span id="page-59-0"></span>**8.5 Display Brightness**

- 1. Press the **A** MENU button.
- 2.Press the **Select** soft key.
- 3.Press the **Select** soft key.
- 4. Use the  $\blacktriangleleft$  up and down  $\blacktriangleright$  arrow keys to adjust the brightness as required.
- 5.When completed, press the **Done** soft key.
- 6.Press the **Exit** soft key to exit the menus.

## <span id="page-59-1"></span>**8.6 Display Contrast**

- 1.Press the **MENU** button.
- 2.Press the **Select** soft key.
- 3. Use the **▲** up and down ▼ arrow keys to locate the option Contrast.
- 4.Press the **Select** soft key.
- 5. Use the  $\blacktriangleleft$  left and right  $\blacktriangleright$  arrow keys to adjust the brightness as required.
- 6.When completed, press the **Done** soft key.
- 7.Press the **Exit** soft key to exit the menus.

## <span id="page-59-2"></span>**8.7 Display Language**

The system administrator can configure which language your extension uses. Though the phone's menu you can change this settings.

IP Office PARTNER Version only supports English, French and Latin Spanish. The phone menu may display other languages supported by the phone. If one of these other languages is selected, the languages displayed on the phone menu may be a mix of that language and English.

- 1. Press the **A** MENU button.
- 2. Use the **▲** up and down ▼ arrow keys to locate the option Advanced.<br>3. Press the Select soft key.
- 
- 4. Use the **▲** up and down ▼ arrow keys to locate the option Language.<br>5. Press the Select soft key.
- 
- 6. Use the  $\triangle$  up and down  $\nabla$  arrow keys scroll through the different languages available.
- 7.To select the language currently displayed, press the **Select** soft key or **OK**. 8.When completed, press the **Done** soft key.
- 
- 9.Press the **Exit** soft key to exit the menus.

## <span id="page-60-0"></span>**8.8 Error Tones**

- 1.Press the **MENU** button.
- 2.Press the **Select** soft key.
- 
- 3. Use the **▲** up and down ▼ arrow keys to locate the option Error Tone.<br>4. Use the ◀ left and right ▶ arrow keys or press the **On/Off** soft key to change the setting.
- 5.When completed, press the **Done** soft key.
- 6.Press the **Exit** soft key to exit the menus.

#### <span id="page-60-1"></span>**8.9 Button Clicks**

While using the phone menus, the phone can provide a key press confirmation click sound. This can be turned off if it is annoying.

- 1.Press the **MENU** button.
- 2.Press the **Select** soft key.
- 
- 3. Use the **▲** up and down ▼ arrow keys to locate the option Button Clicks.<br>4. Use the ◀ left and right ▶ arrow keys or press the On/Off soft key to change the setting.
- 5.When completed, press the **Done** soft key.
- 6.Press the **Exit** soft key to exit the menus.

### <span id="page-60-2"></span>**8.10 Default Handsfree Audio Path**

By default, when you make a call or answer a call without lifting the handset, the audio is played through the phone's speaker while you speak via the phone's microphone.

If you have a headset attached, you can change the phone's behavior so the audio is played through the headset by default rather than the speaker.

- 1.Press the **MENU** button.
- 2. Use the **▲** up and down ▼ arrow keys to locate the option Call Settings....<br>3. Press the Select soft key.
- 
- 
- 4. Use the **▲** up and down ▼ arrow keys to locate the option Audio Path.<br>5. Use the ◀ left and right ▶ arrow keys or press the Change soft key to change the setting.
- 6.When completed, press the **Done** soft key.
- 7.Press the **Exit** soft key to exit the menus.

## **Index**

**6** 6D Telephone 7 **A** Absent Text Message 22, 25 Account Code 32 Account Code Entry 22 Active Line Pickup 22 Add Contact 52, 56 Adjust Ringer Volume 9 All Call Log 52, 54, 55, 56 Contacts 50, 51 A-Menu 58 Answer a Call 17 Answer on Intercom 18 Answered 52, 54, 55, 56 At home 25 At lunch until 25 Audible Alerting 59 Audio Path 61 AutCB 16 Auto Dial 29 Away from desk 25 **B** Back soon 25 Back tomorrow 25 Be right back 25 Bridge 20 **C** Call Bridge 20 Coverage 27 Forward 22, 26 from Call Log 54 from Contacts 51 Ignore 17 Join 20 Park 33 Pickup 17, 33 To VM 17 Call Coverage 22 CALL LOG 52, 54, 55, 56 Call from 54 Details 55 Menu 54 Call Pickup 22 Call Settings Audible alerting on/off 59 Audio Path 61 Visual alerting on/off 59 Call Transfer - Supervised 19 Call Transfer - Unsupervised 19 Caller Details 55 Caller ID Inspect 22 Name Display 22 Caller volume 19 Cell Phone Connect 22, 26 Changing Mailbox Access Code 42

Your Greeting Message 43 Code Account 32<br>Lock 30 Lock **Conference** Hold 20 Start 20 Conference Button 9 Conference Drop 22 **Contact** Add 52, 56 Edit 51, 52 Contact Closure 22 CONTACTS 50, 51, 52 Make call 51 Count 55 Coverage Call 27 Voicemail 44 **D** Default Mailbox Access 39 Delete Message 40 Details Call Log 55 Dial Tones 9 Direct Line Pickup 22 **Directory** Add 52, 56 Edit 51, 52 Make call 51 Do Not Disturb 22, 25, 34 Don't disturb until 25 Drop 22 **E** Edit Contact 51, 52 email alert 46 email notification 46 Extension Lock 22 Name 24 Unlock 22 External 50, 51 **F** Fast Forward message 40 Feature Button 9 Forward 26 Remote 22 Forwarding 45 **G** Green Flash 10 Greeting Message 43 Group Call log 54 Missed 54 Group Calling 22 Group Hunting 22 Group Pickup 22 Groups 50, 51 **H** Handset volume 9, 19 Handsfree 18 Hands-Free Answer on Intercom 18 Hear Help Prompts 39, 43

Hold Button 9 Hunt group Call log 54 Missed 54 **I** Idle Line Pickup 22 Ignore 17 Intercom Buttons 9 Intercom Codes 22 Intercom Dial Tone 9 **J** Joining a Call 20 **L** Lamp 59 Last Number Redial 16, 22 Light Patterns 10 Lock 22, 30 Loudspeaker Paging 22 **M** Mailbox Access 39 Mailbox Access Code 42 Make a Call 16 Make call from Call Log 54 from Contacts 51 Meeting until 25 Menu A-Menu 58 Call log 54 Contacts 50 Message waiting lamp 59 Messages 39 Microphone Button 9 Missed 52, 54, 55, 56 Missed calls Hunt group calls 54 Mobile Twinning 26 More 54 **N** Name 24 New Contact 52, 56 **O** On holiday until 25 On vacation 25 Out to lunch 25 Outgoing 52, 54, 55, 56 Outside Dial Tone 9 **P** Paging 22 Parking Calls 33 Persoanl Speed Dial 31 Personal 50, 51 Phone Manager 39 Pickup 33 Active Line 22 Call 22 Group 22 Idle Line 22

HFAI 18 Hold

Hold a Call 19

Conference 20

Please call 25 Privacy On/Off 22 **R** Reason 55 Recall 22 Red Flash 10 Redial 16 Last Number 22 Saved Number 22 Release 22 Remote Call Forwarding 22 Reply 45 Rewind Message 40 Ring Time 55 Ringer Audible alerting on/off 59 Ringer volume 9, 19 Ringing Patterns 9 **S** Save Message 40 Save Number Redial 22 Simultaneous Paging 22 Skip Message 40 Speaker Button 9 Speaker volume 9, 19 Speakerphone 18 Speed Dial Personal 31 System 30 Supervised Call Transfer 19 System Release 22 System Speed Dial 30 **T** Telephone 6D 7 To VM 17 **Transfer** To Voicemail 35 Voicemail 22 Transfer a Call 19 Transfer Button 9 **U** Unlock 22, 30 Unsupervised Call Transfer 19 Users 50, 51 **V** Version 22 Visual Alerting 59 VMS Cover On/Off 22 Voice Mailbox Transfer 22 Voice Signal 22 Voicemail 39 Coverage 44 Transfer 35 Volume 19 Volume Control Buttons 9 **W** With Cust. until 25 With visitors until. 25 **Y** Your Mailbox 39

Performance figures and data quoted in this document are typical, and must be specifically confirmed in writing by Avaya before they become applicable to any particular order or contract. The company reserves the right to make alterations or amendments to the detailed specifications at its discretion. The publication of information in this document does not imply freedom from patent or other protective rights of Avaya or others.

Intellectual property related to this product (including trademarks) and registered to Lucent Technologies have been transferred or licensed to Avaya.

All trademarks identified by the  $\circledR$  or  $TM$  are registered trademarks or trademarks, respectively, of Avaya Inc. All other trademarks are the property of their respective owners.

This document contains proprietary information of Avaya and is not to be disclosed or used except in accordance with applicable agreements.

Any comments or suggestions regarding this document should be sent to "wgctechpubs@avaya.com".

> © 2010 Avaya Inc. All rights reserved. Avaya Unit 1, Sterling Court 15 - 21 Mundells Welwyn Garden City **Hertfordshire** AL7 1LZ England.

> > Tel: +44 (0) 1707 392200 Fax: +44 (0) 1707 376933

Web: http://marketingtools.avaya.com/knowledgebase